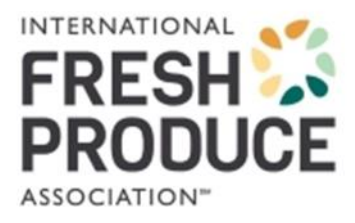

# **UPC Link User Tutorial**

Updated February 2023

UPC Link is designed to assist with the transition from the use of generic UPCs **for packaged produce** (beginning with the prefix '033383') to company-specific or brand-owner UPCs. The produce industry is gradually transitioning away from generic codes to enable trading partners to tie produce information to brand owners, improve category management and enhance traceability and business efficiencies.

This tool enables produce suppliers to efficiently communicate to their buyers their company-specific UPCs with the corresponding generic UPCs they are replacing. It provides a single source for retailers to automatically update this information in their point-of-sale (POS) systems and eliminates the need for sellers to communicate the information to each of their retail customers individually.

It is important to note, again, that this tool is used for packaged produce items only (i.e., items labeled with a UPC barcode), NOT loose or bulk produce (items labeled with a PLU sticker and/or GS1 DataBar) or produce cases. The GTIN encoded in the UPC is a similar technology used for loose/bulk or case-level identification, but this tool is used for the transition from generic UPCs to company-specific UPCs. Caselevel identification is a separate initiative called the Produce Traceability Initiative (PTI). Refer to the **[PTI website](https://producetraceability.org/)** if you're looking for information on case-level identification and synchronization of that data. For loose produce, the **[DataBar](https://www.freshproduce.com/resources/supply-chain-management/databar-online/)  [Online](https://www.freshproduce.com/resources/supply-chain-management/databar-online/)** tool is used for communicating item-level GTINs encoded in the DataBar with the corresponding PLU codes.

#### **Fees**

Suppliers who are IFPA members pay a single access fee of \$300. Suppliers who are not IFPA members pay a single access fee of \$1,100. **[Register now](https://my.freshproduce.com/s/store)** (see page 4 and Appendix A for more information).

Non-members can **save up to 73%** on UPC Link by becoming a IFPA member. **[Join](https://www.freshproduce.com/membership/join/)  [today](https://www.freshproduce.com/membership/join/)**.

There is no charge for retailers, wholesalers or distributors for download access in UPC Link. Retailers, wholesalers or distributors interested in using the UPC Link tool should contact the **[Supply Chain Efficiencies team](mailto:supplychaindl@freshproduce.com)** directly.

*Note: DataBar Online subscribers receive a complementary subscription to UPC Link. If you already have a DataBar Online subscription and do not see UPC Link in your subscriptions, please contact our Supply Chain Efficiencies team for more information.*

### **Questions**

Please review the **[FAQs](https://www.pma.com/~/media/pma-files/supply-chain-standards/databar-online-website-faqs.pdf?la=en)** or contact the **[Supply Chain Efficiencies team](mailto:supplychaindl@freshproduce.com)** if you have any questions.

Thank you for your interest in IFPA's UPC Link tool to help make conducting business with your trading partners more streamlined and efficient.

# **Table of Contents**

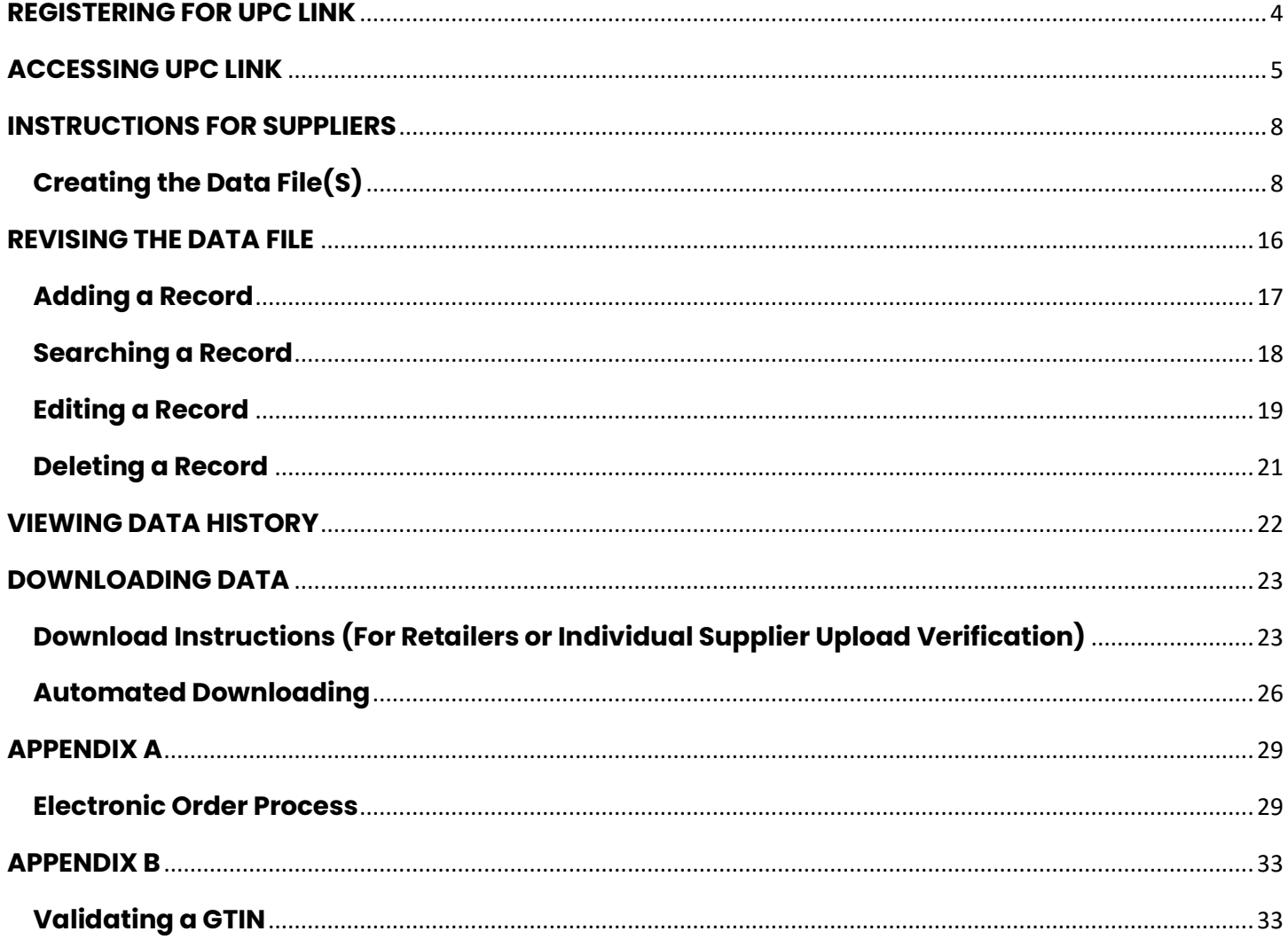

#### <span id="page-3-0"></span>**REGISTERING FOR UPC LINK**

1) To register for the UPC Link tool as a **supplier**, please access the **[e-store](https://my.freshproduce.com/s/store)** using your IFPA login credentials and complete the electronic order process.

If you need your IFPA user ID or would like to become a IFPA member and **save up to 73%**, please contact Member Services at +1 (302) 738-7100 or via **[email](mailto:MemberServices@freshproduce.com)**. You can also inquire online **[here](https://www.freshproduce.com/membership/join/)**.

Refer to **[Appendix A](#page-28-0)** for detailed instructions on placing your order.

**Note:** *Retailers, wholesalers and distributors should contact the [Supply Chain](mailto:supplychaindl@freshproduce.com)  [Efficiencies team](mailto:supplychaindl@freshproduce.com) for free download access.*

- 2) The order (registration) must be completed and the fee paid in full prior to gaining access to UPC Link. Upon completion of the order process, you will receive an Order Confirmation showing your payment (if paying by credit card). You will then have immediate access to UPC Link via your IFPA account under Subscription to begin transitioning your generic UPCs to company-specific UPCs.
- 3) If paying by check, you will not be able to access the full rights to UPC Link until the payment has cleared. Once the payment has cleared, you will see UPC Link under your Subscription tab.

### <span id="page-4-0"></span>**ACCESSING UPC LINK**

**Please read th[e FAQs](https://www.freshproduce.com/siteassets/files/supply-chain-standards/upc-link-faqs.pdf) before proceeding.** They are brief and contain helpful information on communicating your UPC transition information with your trading partners.

1. Access the **[UPC Link](https://my.freshproduce.com/s/login)** login page.

To access UPC Link, you must have your own IFPA login credentials. Enter your IFPA user ID and password and select **Log in**. Your username is usually your email address. If you cannot recall password, please select the **Forgot Password?** link.

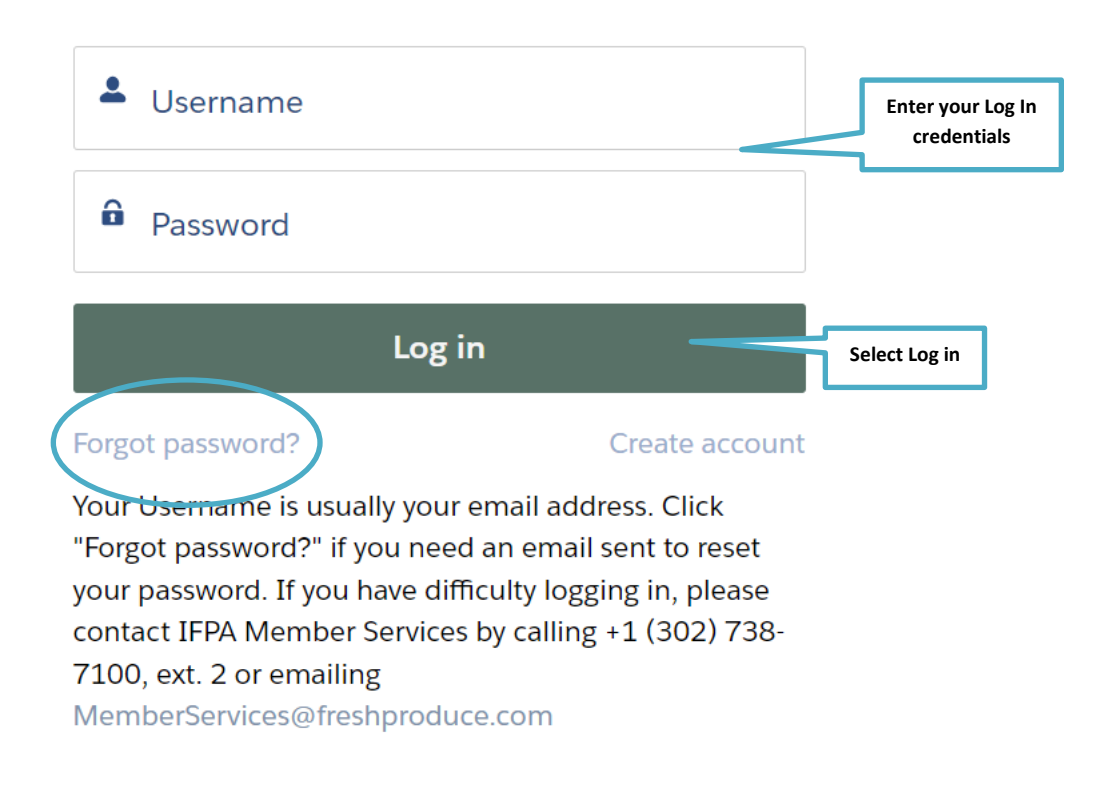

2. You can also log into IFPA's website using your IFPA username and password. Go to **[www.freshproduce.com](http://www.freshproduce.com/)** and select **Join/Sign in**.

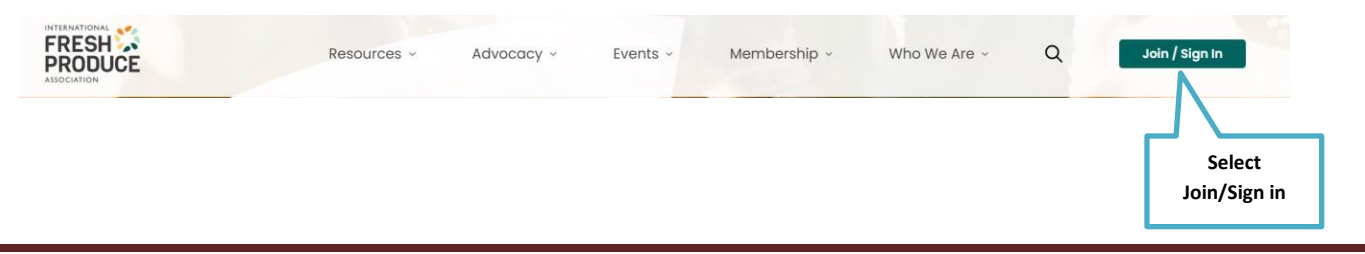

3. Enter your IFPA login credentials.

If you have problems logging into the website, please contact IFPA's Member Services via **[email](mailto:MemberServices@freshproduce.com)** or phone at +1 (302) 738-7100 to reset your login credentials.

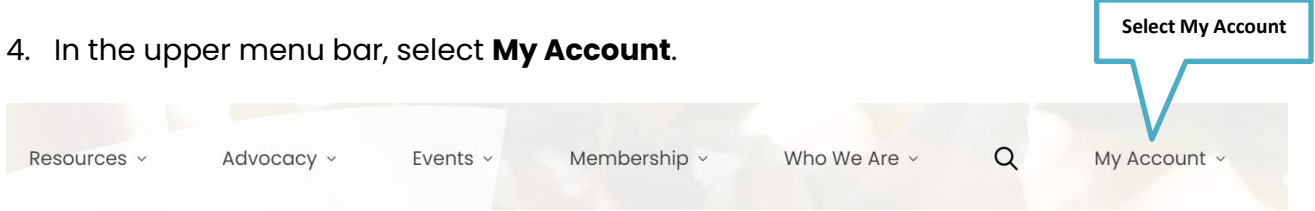

5. Select **My Account** from the dropdown menu. You will be directed to your profile.

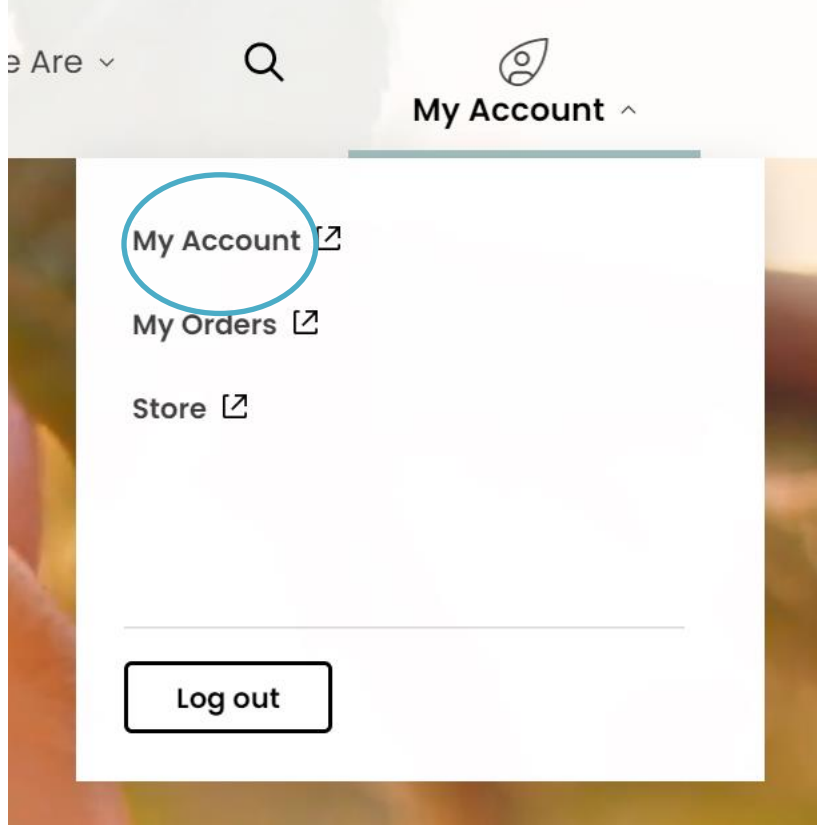

6. Select **Subscriptions** from the top menu, then select **UPC Link** from the dropdown menu.

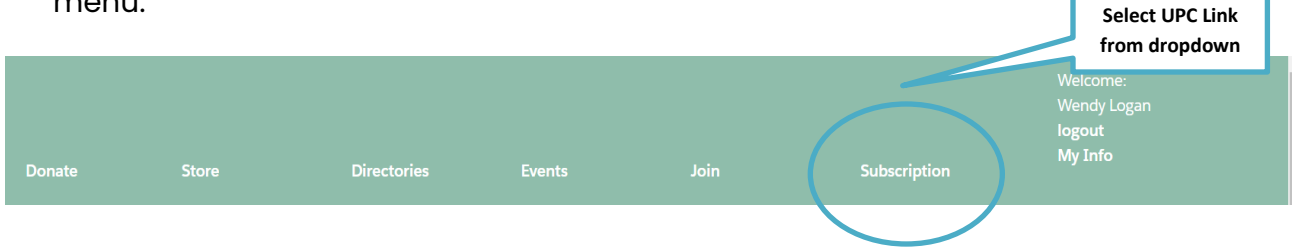

7. If you have not accessed the product previously, you will be directed to the license agreement page. Review and agree to the terms and conditions to access UPC Link.

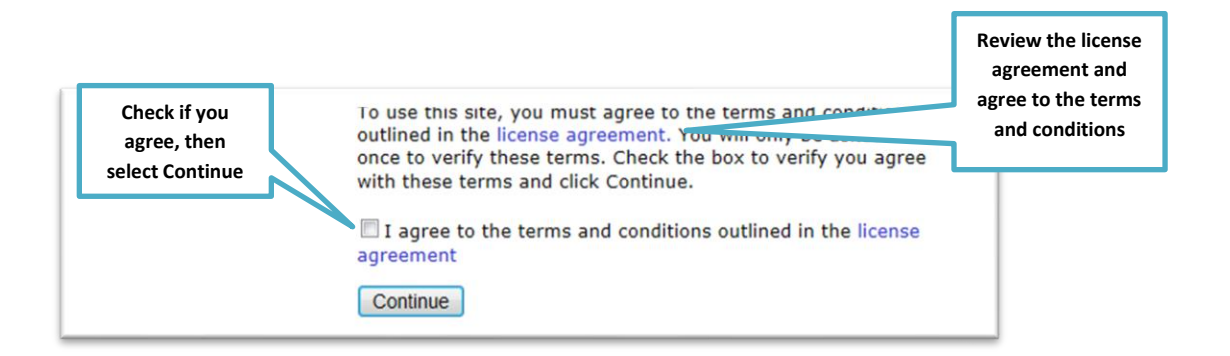

8. Once agreeing to the terms and conditions, you will be directed to the UPC Link home page.

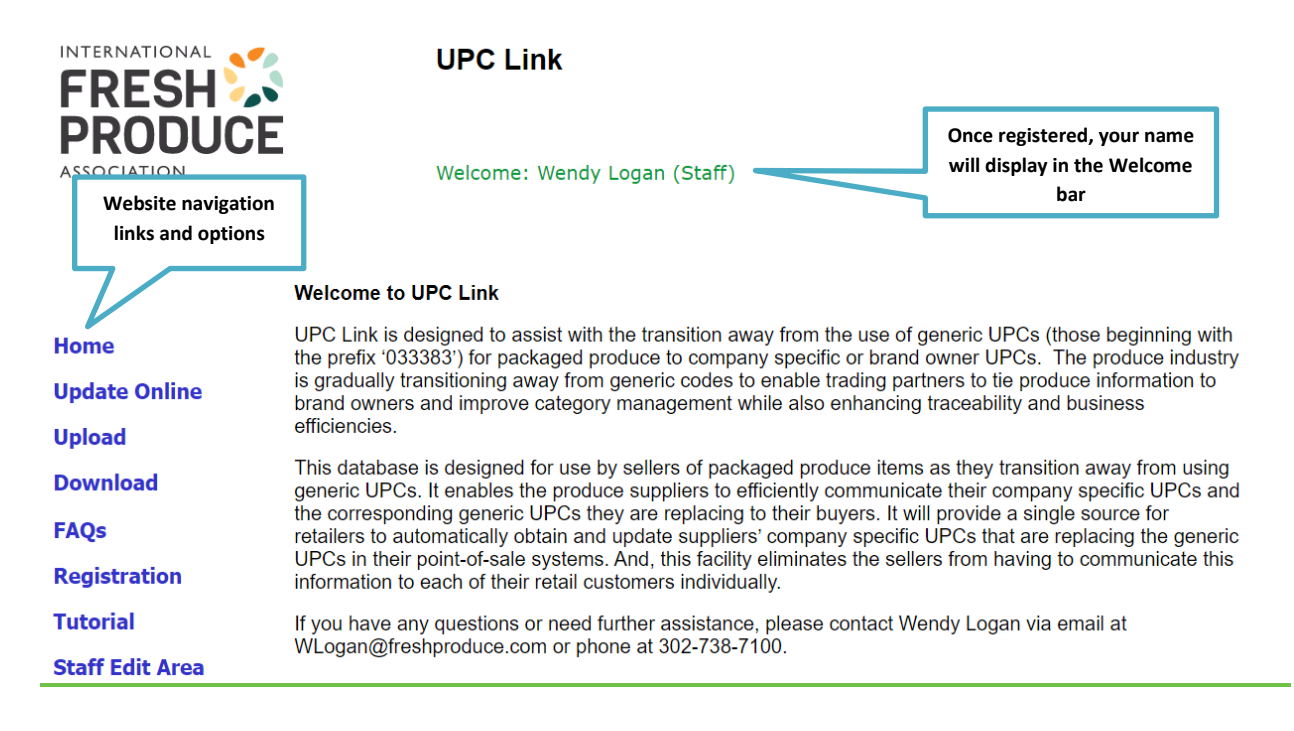

#### <span id="page-7-0"></span>**INSTRUCTIONS FOR SUPPLIERS**

### **Creating the Data File(S)**

<span id="page-7-1"></span>1. Using Excel, create a two column listing where the first column contains your 12-digit company-specific UPC or GTIN and the second column contains the corresponding generic UPC. The generic UPC should always start with the prefix '033383'. The company-specific UPC should begin with the UPC company prefix shown on your GS1 company prefix certificate. No headings are necessary for the columns. If you have an older version of Excel, delete any extra sheets in the workbook.

**Important:** *Retailer assigned UPC numbers cannot be uploaded in UPC Link as these are assigned to different items by different retailers. Uploading these UPCs could inadvertently corrupt a retailer's POS system. Retailer assigned UPCs should be communicated to retailers directly*.

Each company-specific 12-digit GTIN is broken into three parts:

The first part is the **UPC Company Prefix**, followed by the **item reference number,** then the **check digit**. You can find more information on building your GTIN **[here](https://www.freshproduce.com/resources/supply-chain-management/global-trade-item-number/)**. If you do not have a UPC Company Prefix or do not know yours, please contact **[GS1](https://www.gs1us.org/upcs-barcodes-prefixes/get-started-guide)**.

• The first part of the company-specific 12-digit GTIN is your **UPC Company Prefix**.

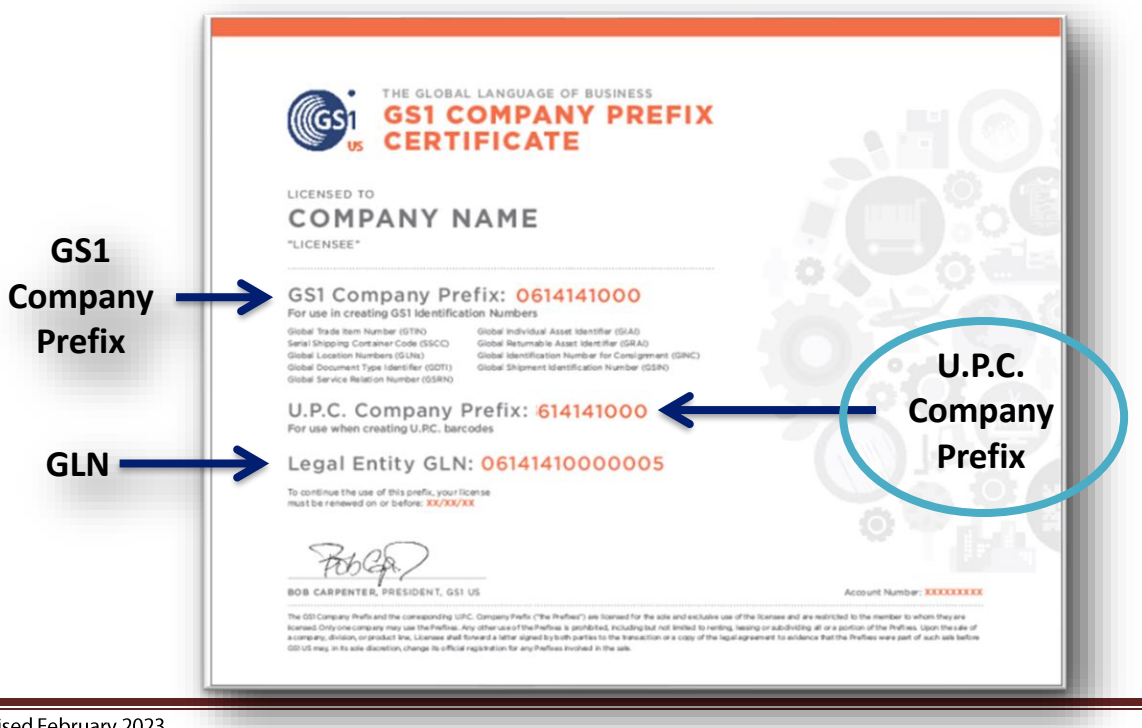

- The second part is the **item reference number**, which is assigned by the brand owner. *It is recommended that the number does not incorporate any logic so the maximum amount of numbers can be assigned*.
- The the final part is the **check digit**, which can be calculated within the UPC Link tool on the Update Online page or through the **[GS1 check digit calculator](https://www.gs1us.org/tools/check-digit-calculator)**.
- 2. Format both columns of GTINs as **text** so that the preceeding zeros are not truncated when the file is saved.

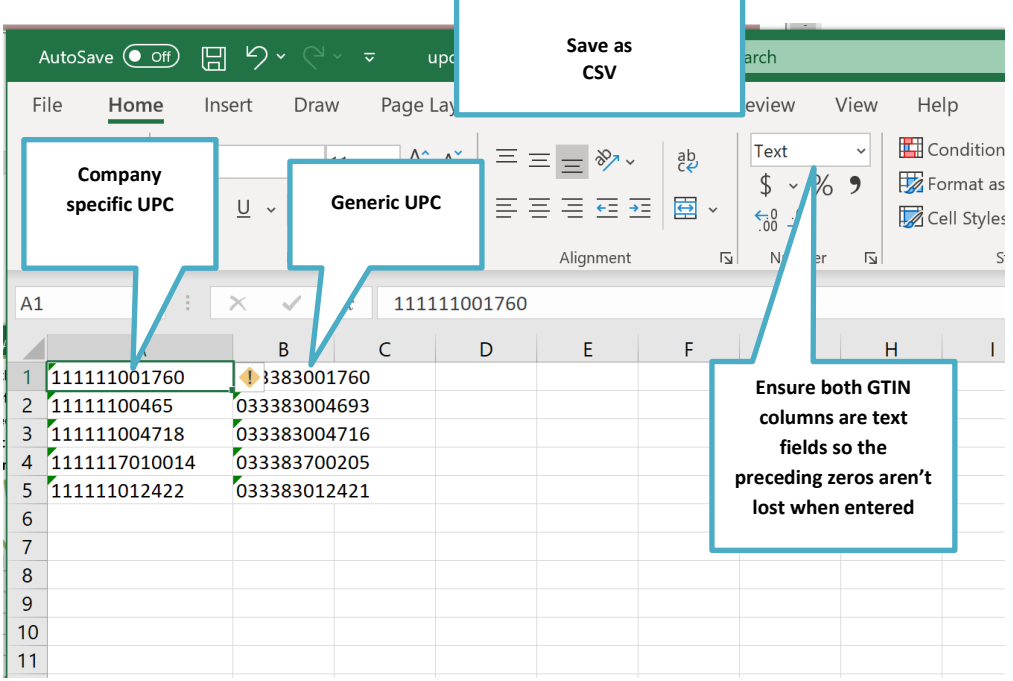

3. Save the file as a comma separated value (CSV)/comma delimited file. Remember to delete any extra worksheets as CSV files do not support multiple worksheets.

4. Record the location of the file for future reference. Any future data uploads will append to the previous upload. *(Note: You may add, delete, or change individual items by selecting Update Online from the navigation menu [left] on the home page.)*

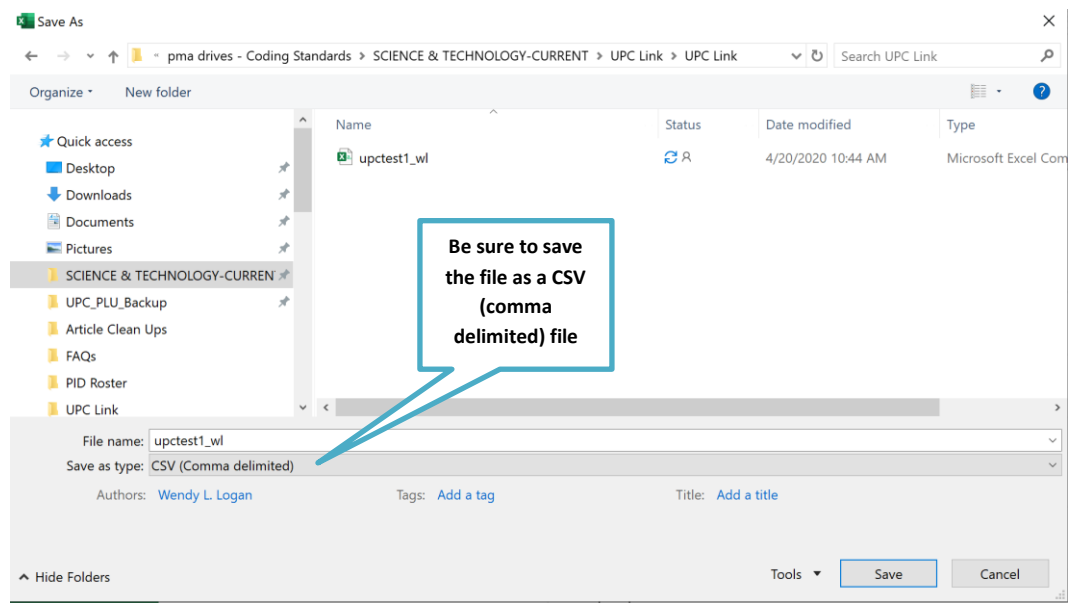

5. Open your newly created CSV file with a text editor such as Notepad to verify that the information in the data file is correct. Your format should be exactly like you see below with company-specifi GTINs separated from generic GTINs by commas with no spaces in between. If you have extra commas at the end of a line or if your leading zeros do not show up, you will need to review your your file to ensure it was built correctly.

## ALWAYS VERIFY YOUR DATA USING NOTEPAD PRIOR TO UPLOADING **DO NOT OPEN YOUR CSV FILE IN EXCEL as it will drop the leading zeros off your GTINs.**

upctest1\_wl - Notepad File Edit Format View Help **Notepad file confirming the data in your Excel**  111111001760,033383001760 **CSV file. The company**  11111100465,033383004693 **specific GTIN listed first followed byt the generic**  111111004718,033383004716 **UPC**1111117010014,033383700205 111111012422,033383012421

### **UPLOADING THE DATA FILE(S)**

Once you have received confirmation of access to UPC Link and have created your data file(s), you can upload the data.

1. Access the **[UPC Link](https://my.freshproduce.com/s/login)** home page.

To access UPC Link, you must have your IFPA login credentials. If you do not remember your password, please select **Forgot Password?** links. If you need assistance, please contact IFPA Member Services via **[email](mailto:MemberServices@freshproduce.com)** or phone at +1 (302) 738-7100.

You can also access the UPC Link home page by logging in to IFPA's website (as outlined in the **Accessing UPC Link** section of this tutorial).

2. Select the **Upload** link from the home page to upload your data.

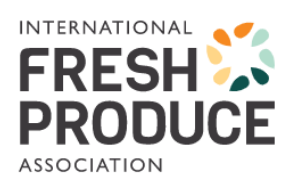

**UPC Link** 

Welcome: Wendy Logan (Staff)

### **Welcome to UPC Link**

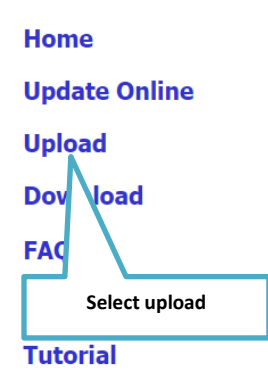

**Staff Edit Area** 

UPC Link is designed to assist with the transition away from the use of generic UPCs (those beginning with the prefix '033383') for packaged produce to company specific or brand owner UPCs. The produce industry is gradually transitioning away from generic codes to enable trading partners to tie produce information to brand owners and improve category management while also enhancing traceability and business efficiencies.

This database is designed for use by sellers of packaged produce items as they transition away from using generic UPCs. It enables the produce suppliers to efficiently communicate their company specific UPCs and the corresponding generic UPCs they are replacing to their buyers. It will provide a single source for retailers to automatically obtain and update suppliers' company specific UPCs that are replacing the generic UPCs in their point-of-sale systems. And, this facility eliminates the sellers from having to communicate this information to each of their retail customers individually.

If you have any questions or need further assistance, please contact Wendy Logan via email at WLogan@freshproduce.com or phone at 302-738-7100.

3. You will be directed to the Upload screen where you will find your name in the **Contact Name.** From this screen, select **Choose File** to locate the .csv file you created.

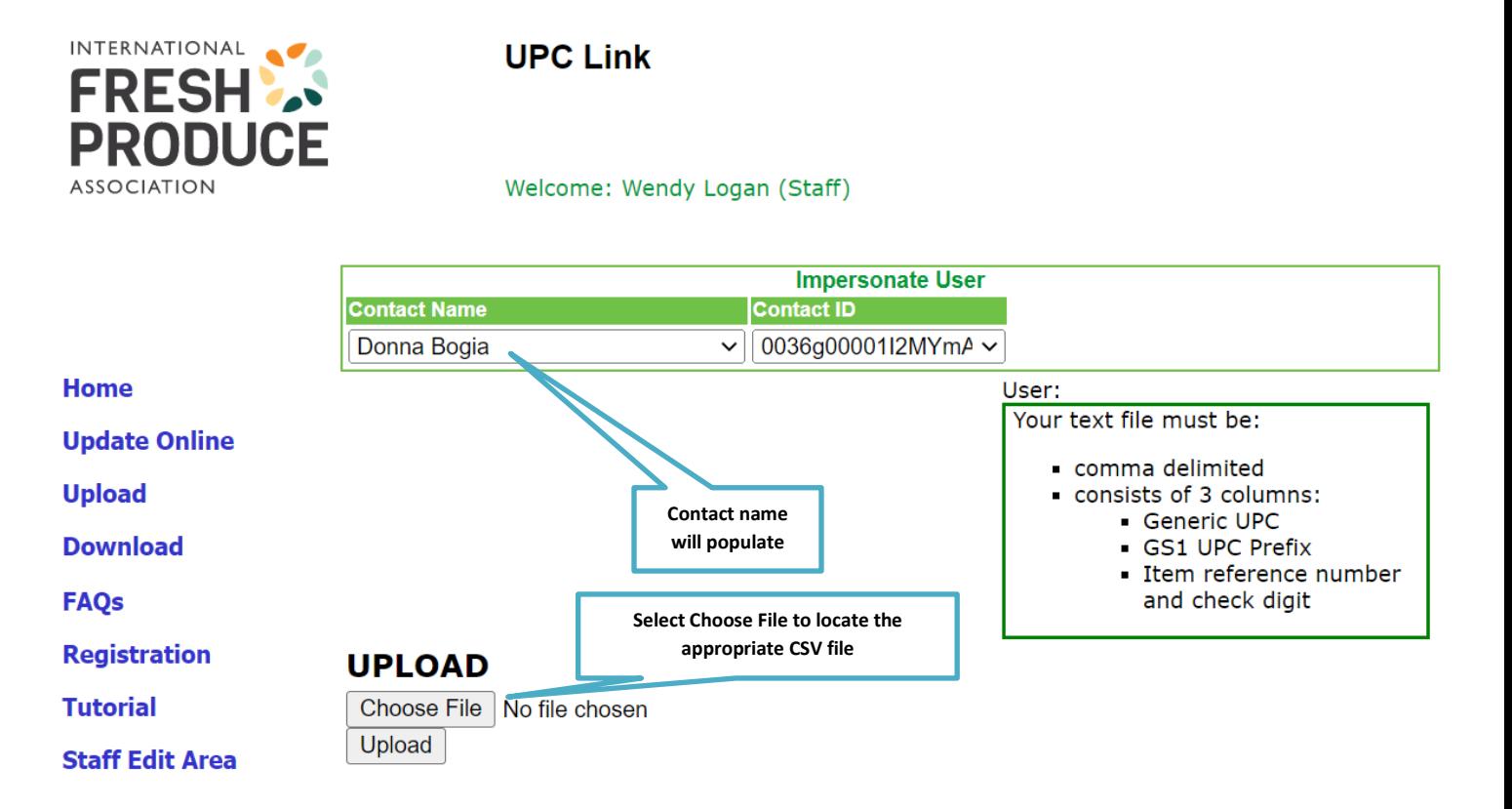

4. Locate the file on your computer. Verify that it is the .csv file.

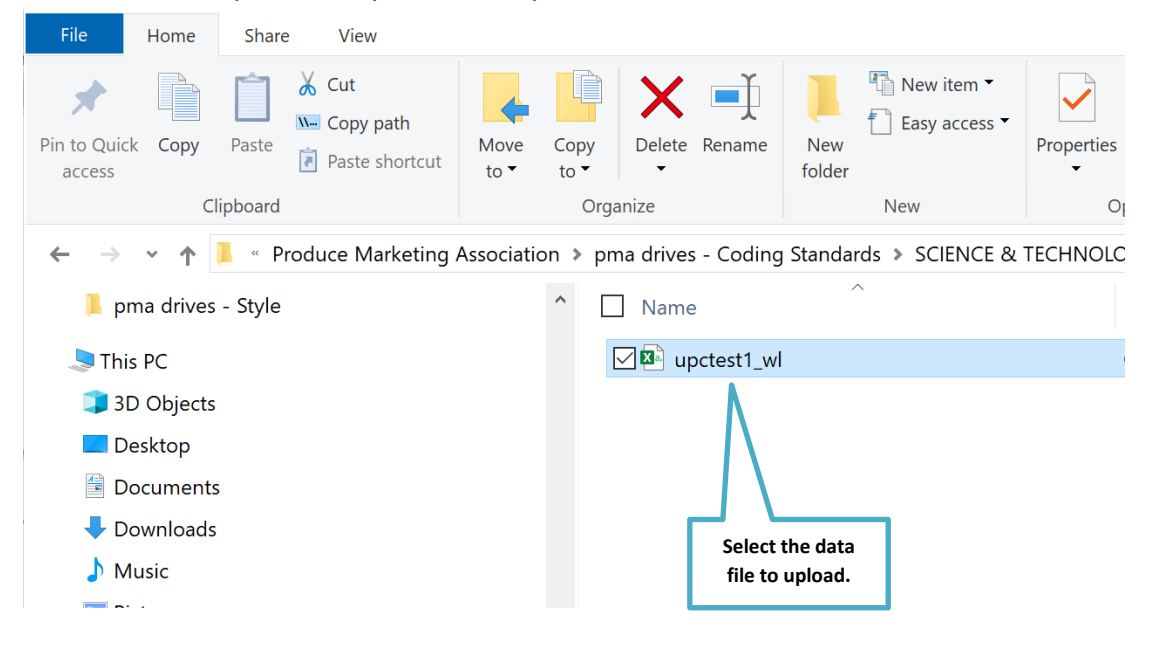

5. After locating your file, select **Open.**

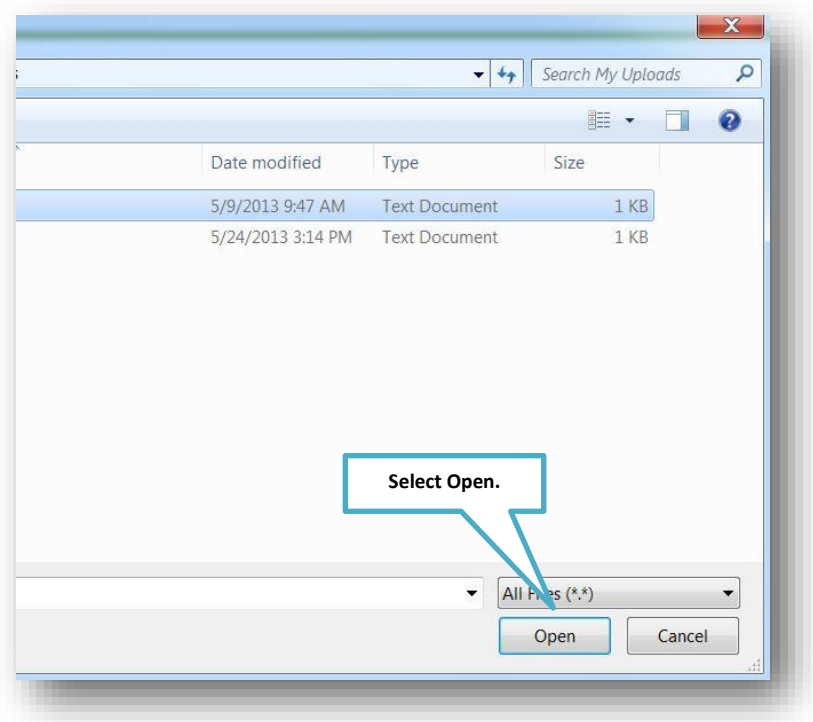

6. You will be returned to the Upload screen and your file name will be displayed next to the **Choose File** button. Select **Upload** to process your data.

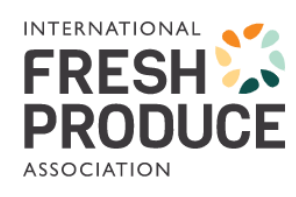

**UPC Link** 

Welcome: Wendy Logan (Staff)

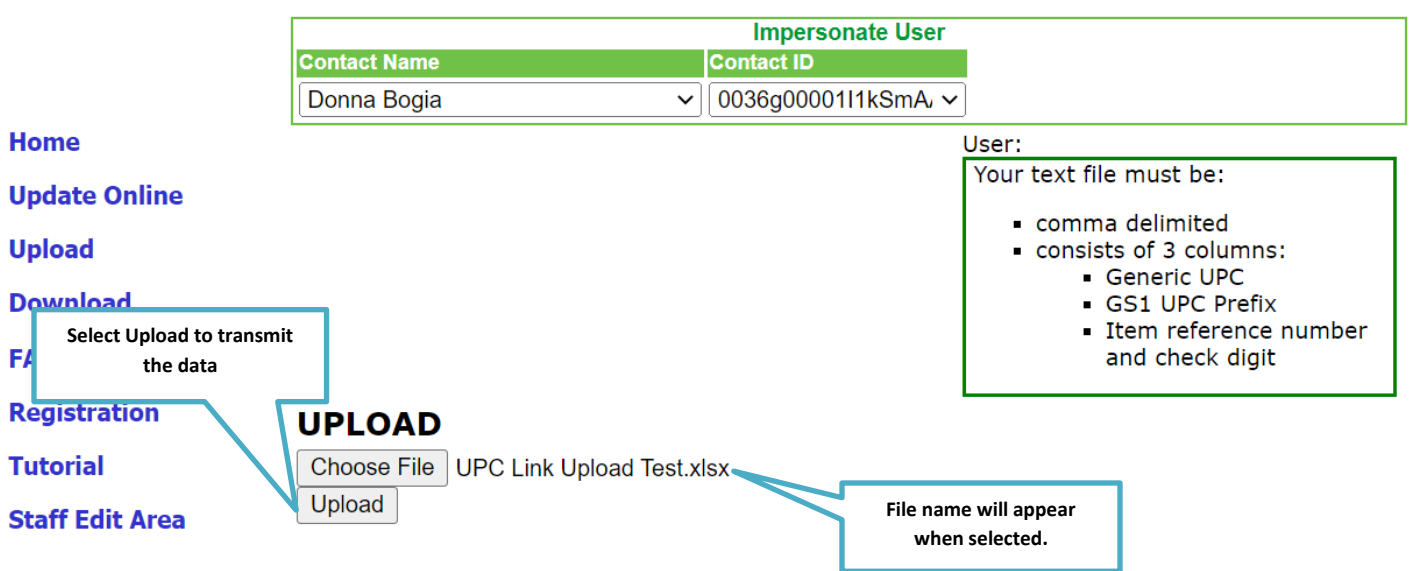

7. A message will display confirming your request to upload the GTINS and PLUs. Select **OK**.

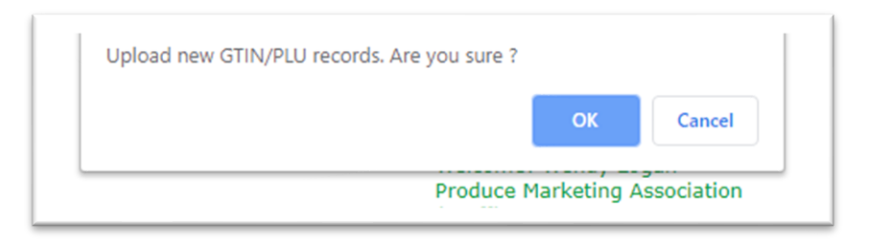

8. An Export Results screen displays, confirming which records were successfully uploaded. Any errors in the upload will be displayed in red. The specific records affected will not be uploaded. Successfully uploaded records are displayed as *Record Accepted*

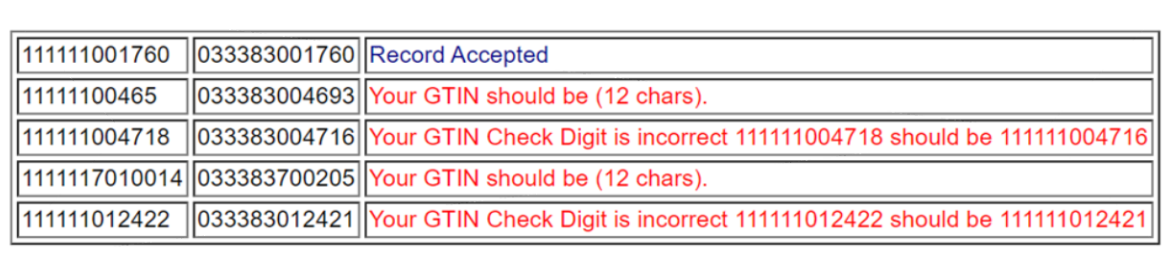

9. Correct any errors in your Excel data file then either upload the entire data file again or follow the instructions below for revising your data file.

To verify that your data was successfully uploaded, follow the **Download** instructions (detailed on page 23 of this tutorial) to view your data in the database.

*Important: New uploads will no longer overwrite existing files. All new files will be appended to the previously uploaded data.*

#### <span id="page-15-0"></span>**REVISING THE DATA FILE**

1. If you need to add, delete or change a record in your data file, select the **Update Online** menu option from the UPC Link home page.

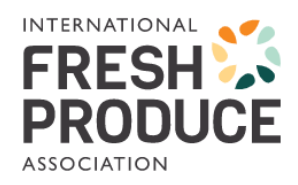

### **UPC Link**

Welcome: Wendy Logan (Staff)

#### **Welcome to UPC Link**

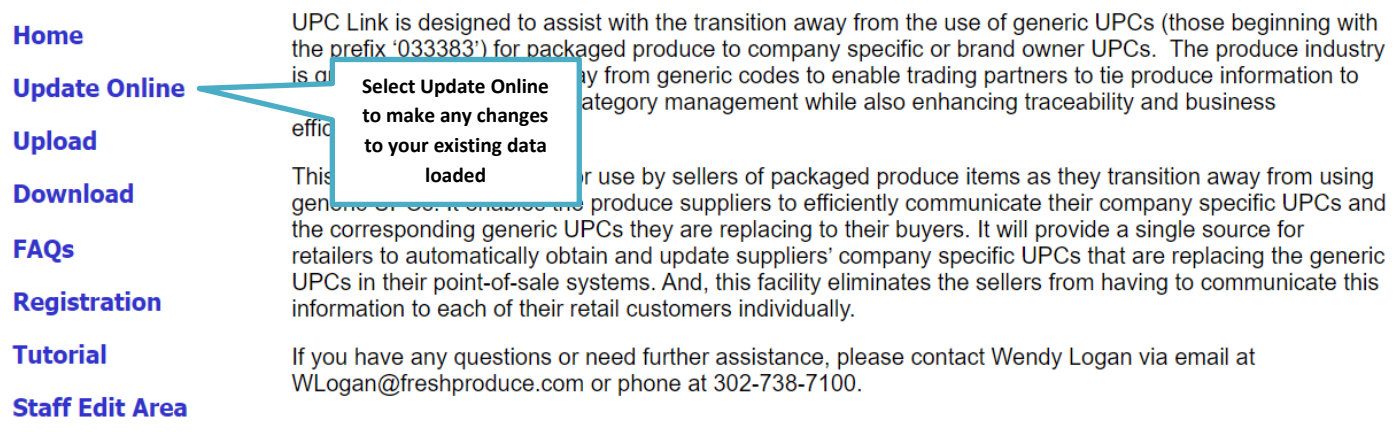

On the **Update Online** screen, you can add a record. by simply entering your companyspecific UPC data and the generic UPC data into the appropriate fields. The check digit fields will populate by selecting the calculator icon. Then select **Save**.

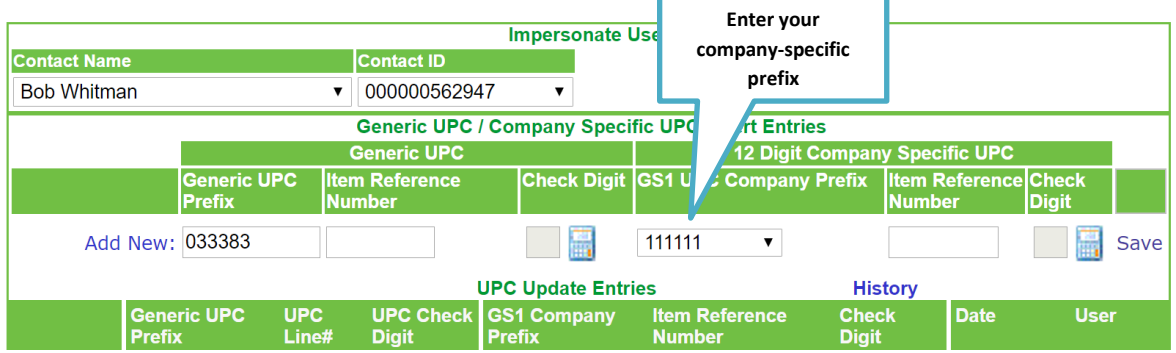

To verify that your data was successfully uploaded, follow the Download instructions (p. 23).

### <span id="page-16-0"></span>**Adding a Record**

To Add individual entries:

- 1. Enter the generic UPC **Item Reference Number** in the respective field under Generic UPC.
- 2. Enter your company-specific **UPC Company Prefix** under GS1 UPC Company Prefix, then add the **Item Reference Number** in the respective field under 12-Digit Company Specific UPC.
- 3. Then select the **Calculators** to calculate the **Check Digits**.

*Reminder: Retailer assigned UPCs cannot be used in UPC Link. Those records will need to be communicated directly with your retailer using the retailer assigned numbers.*

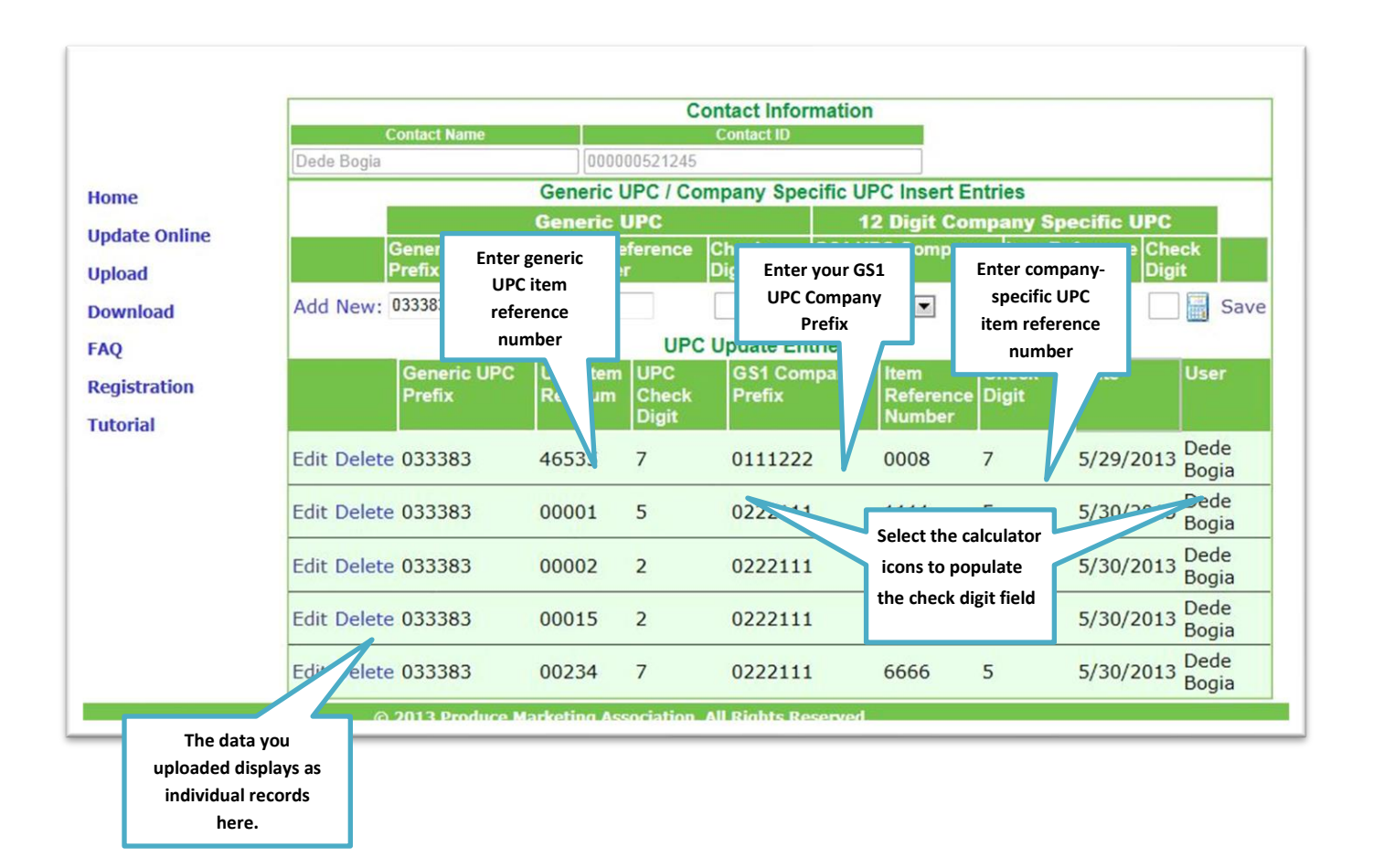

4. Select **Save** and the new entry will be added to the list of records.

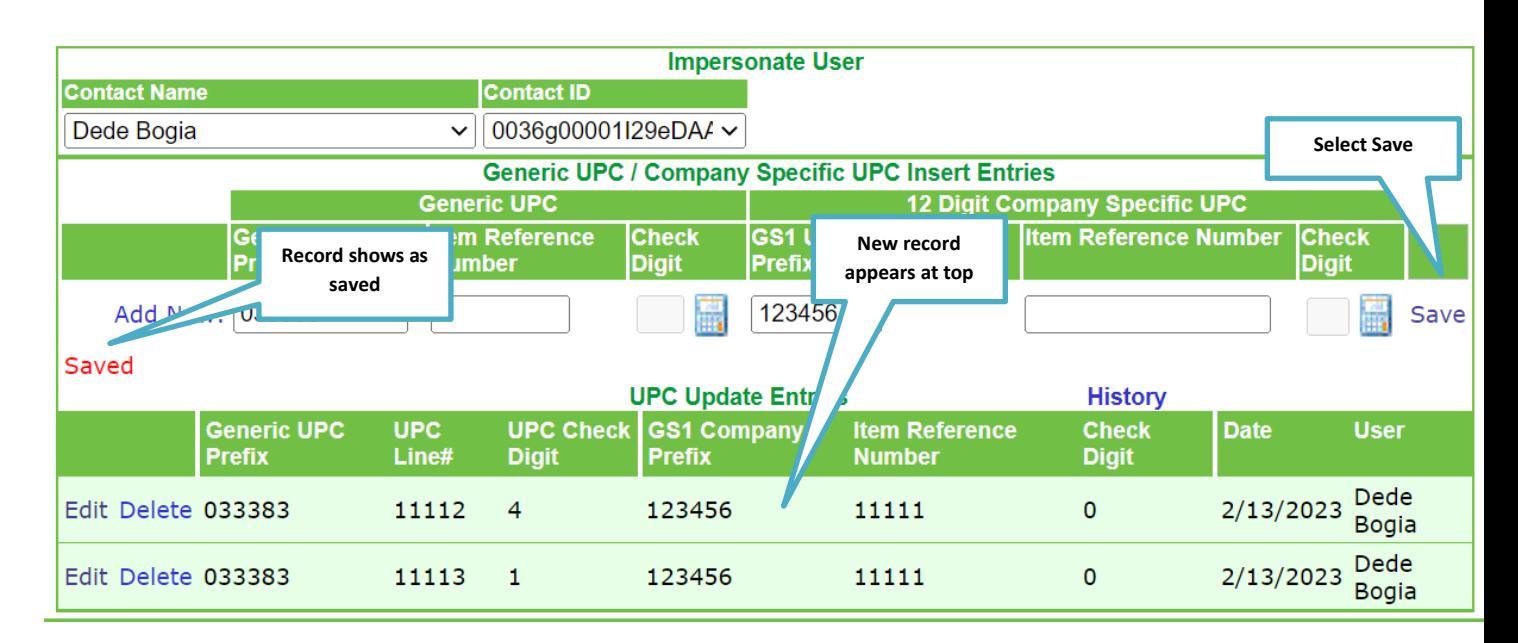

### <span id="page-17-0"></span>**Searching a Record**

To search your records, go to Update Online in the left menu.

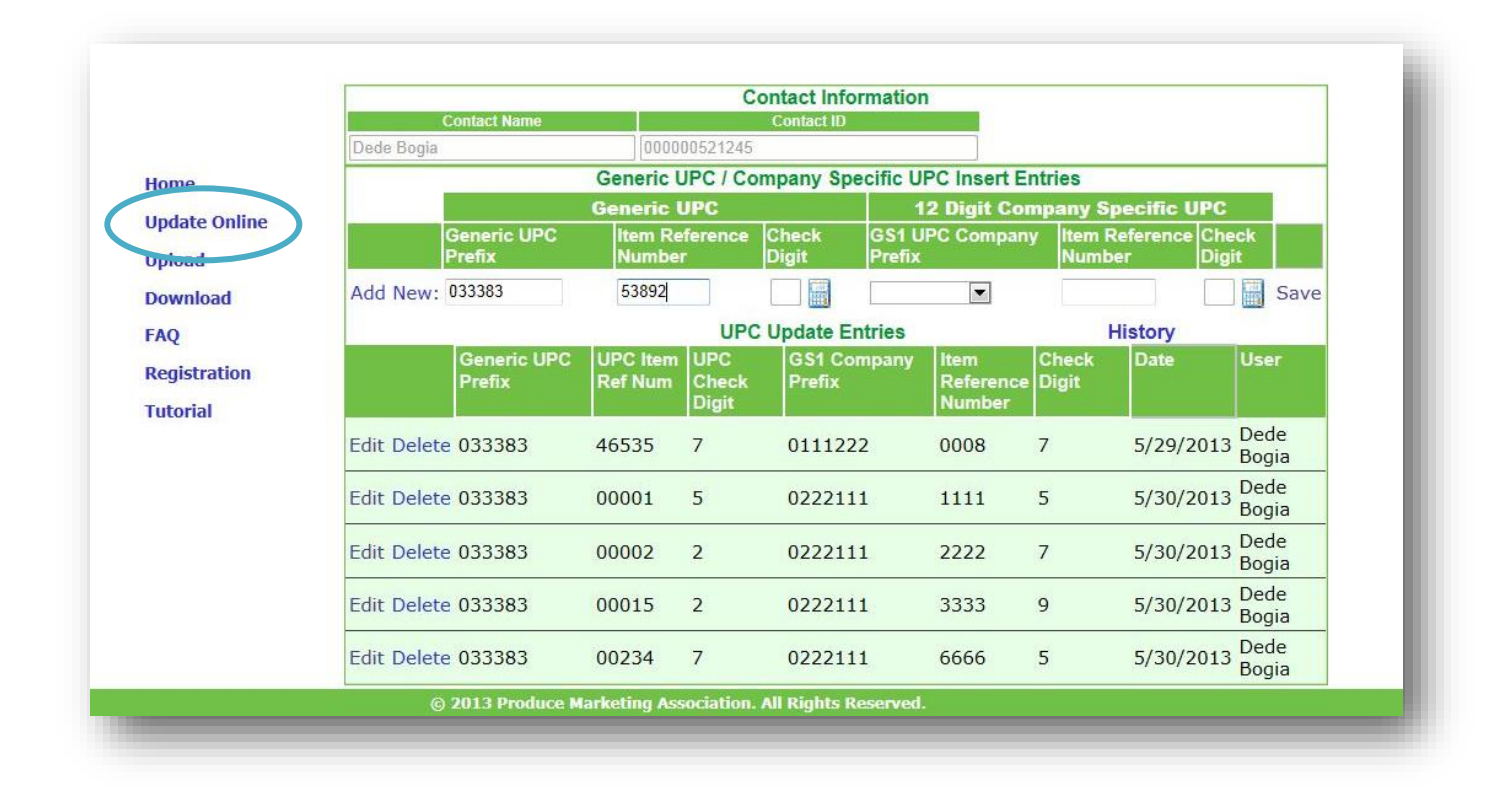

### <span id="page-18-0"></span>**Editing a Record**

To edit an existing record:

1. Select **Edit** next to the record you wish to update.

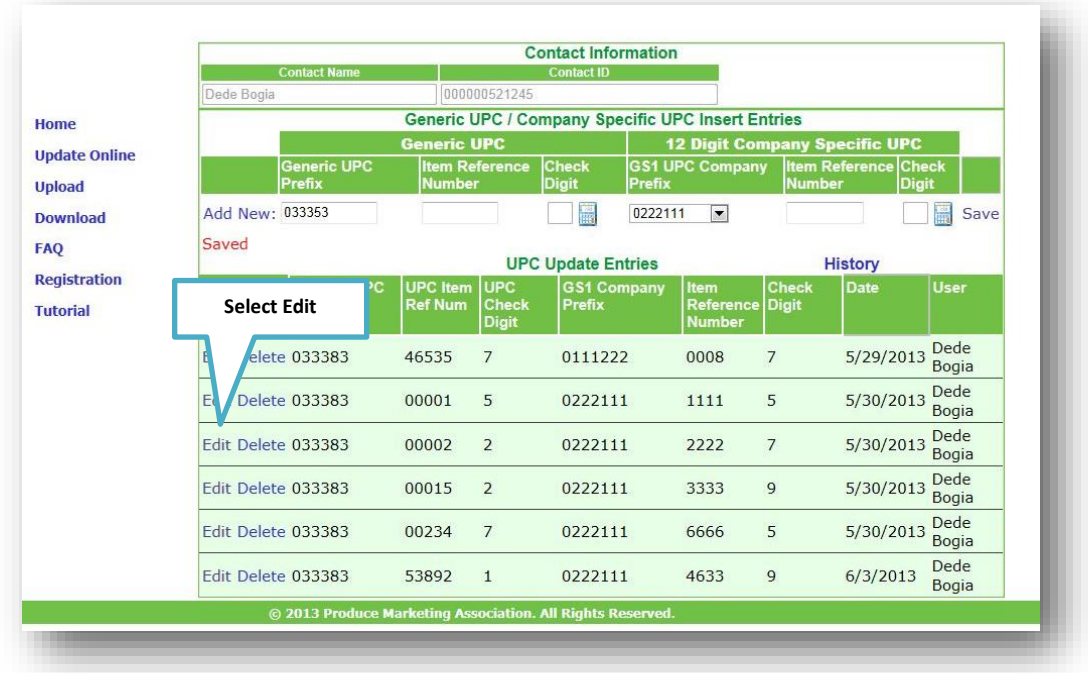

2. This will highlight the line item to be updated. Make the necessary changes and select **Update**.

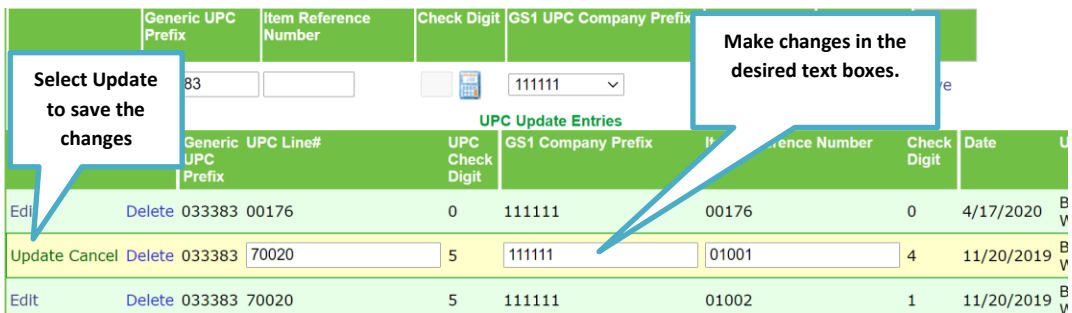

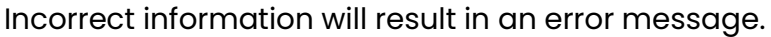

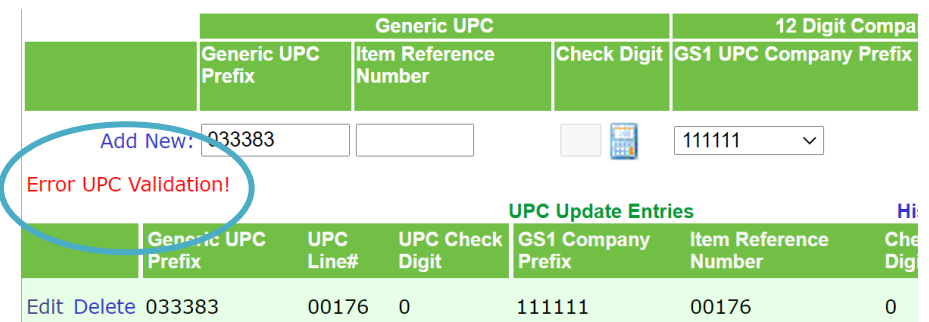

3. If all updated information is correct, the record will be updated and will show as Saved. The changes will then be reflected in the entry list.

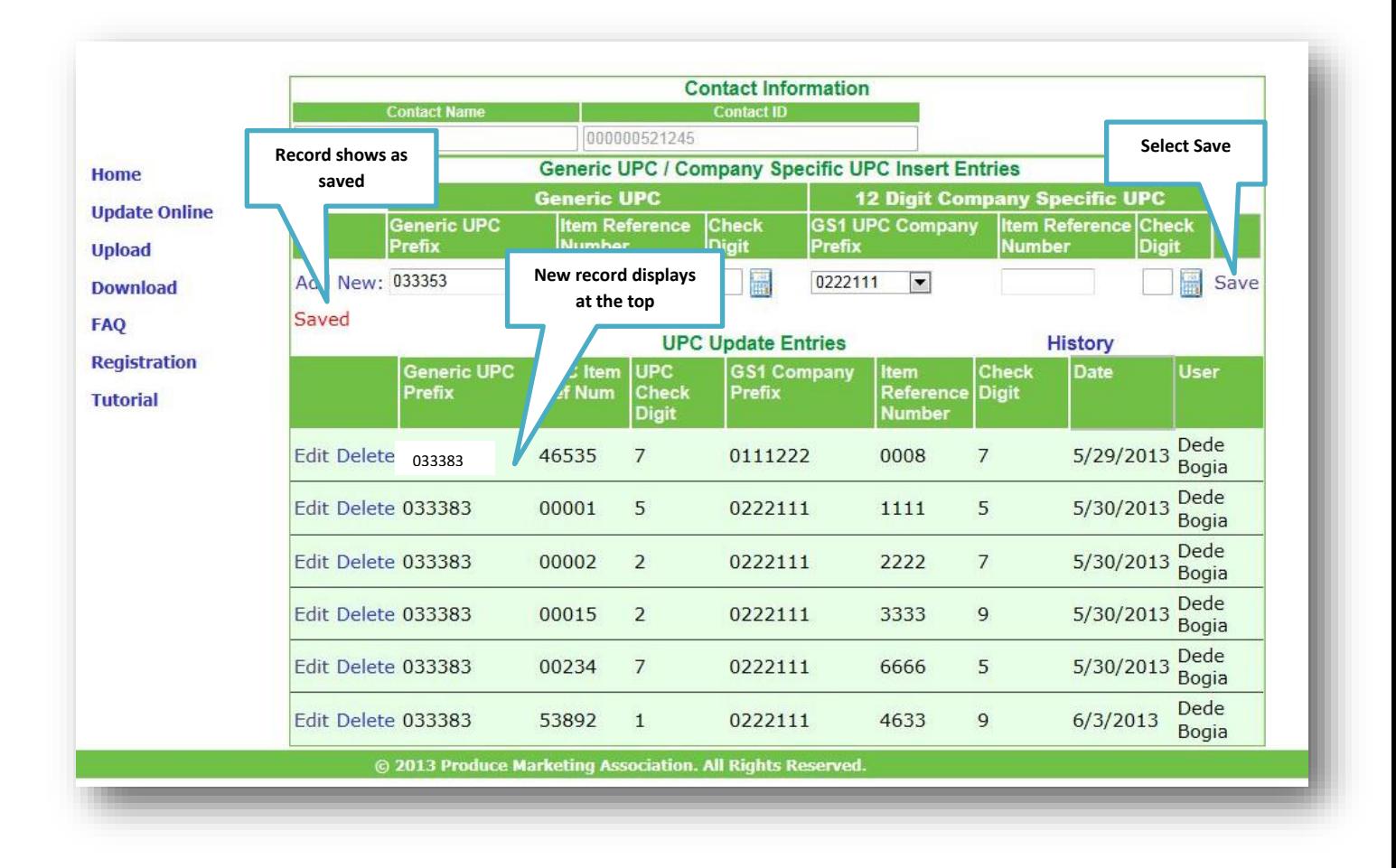

### <span id="page-20-0"></span>**Deleting a Record**

To Delete an existing record:

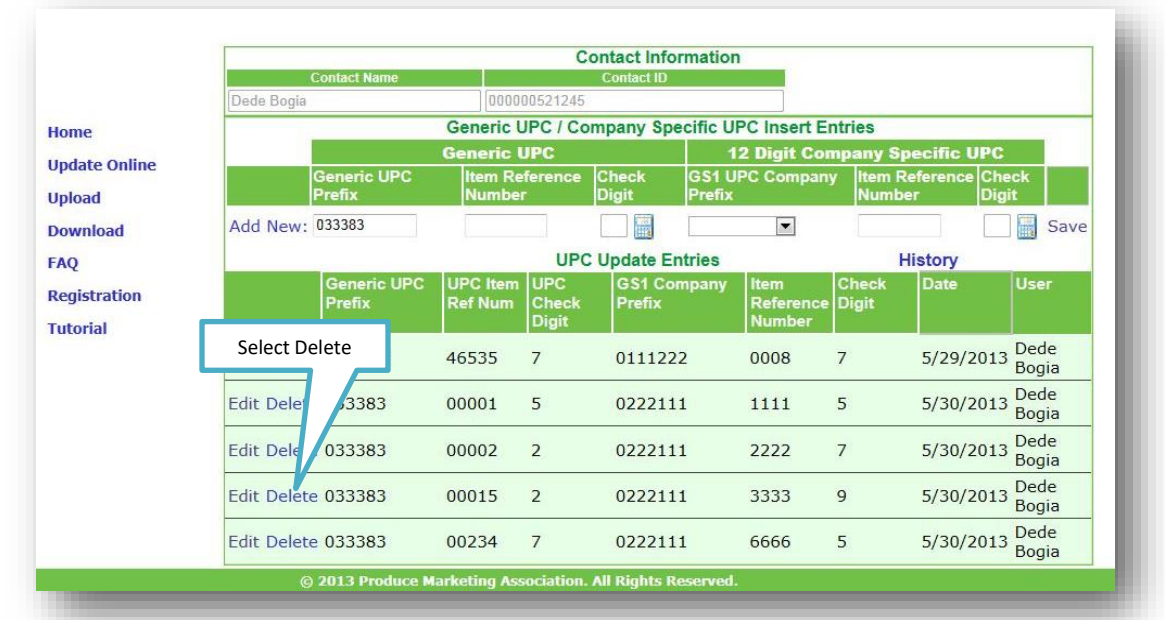

1. From the **Update Online** screen, select **Delete** next to the record you wish to delete.

2. You will be prompted to confirm that you wish to delete the record. Select **OK** to confirm and the record will be deleted.

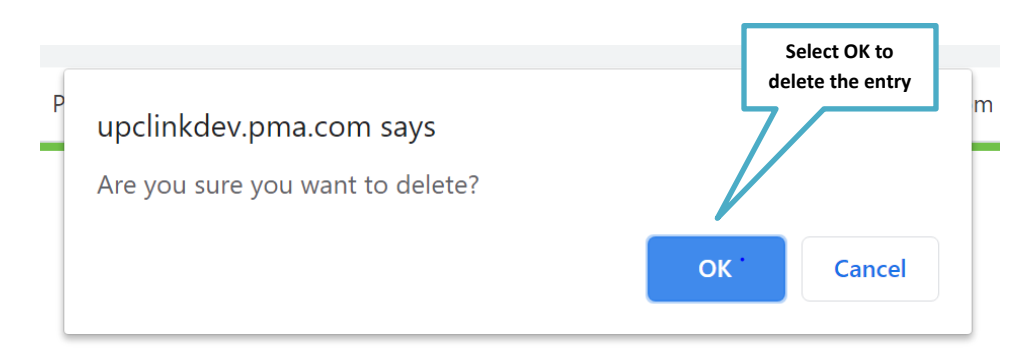

#### <span id="page-21-0"></span>**VIEWING DATA HISTORY**

To look at the history of the data entries and changes:

1. Select **Update Online** from the UPC Link home page.

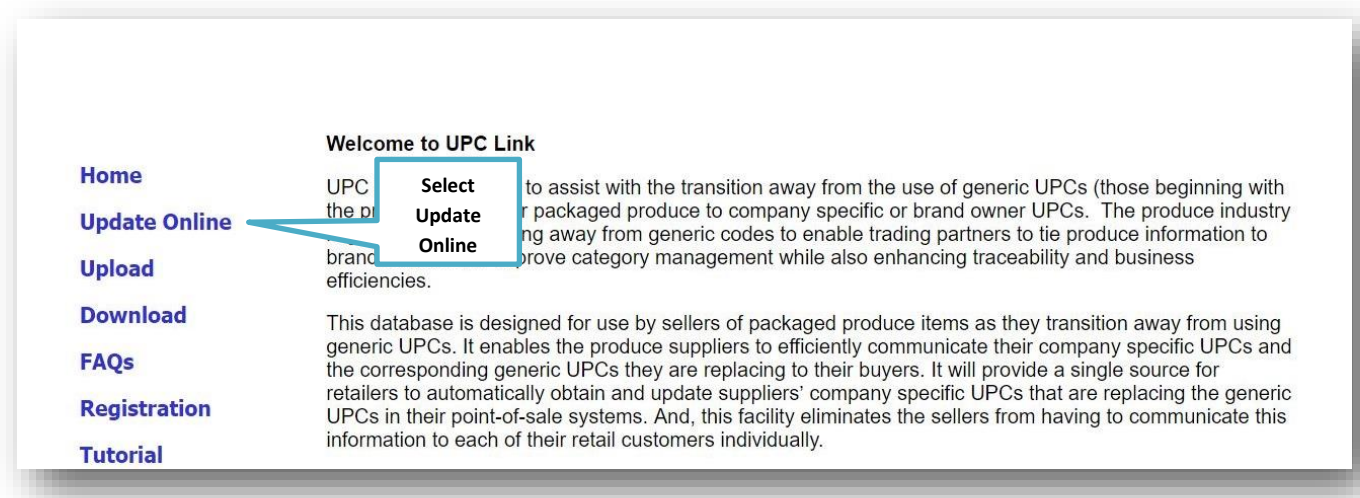

## 1. Select **History**.

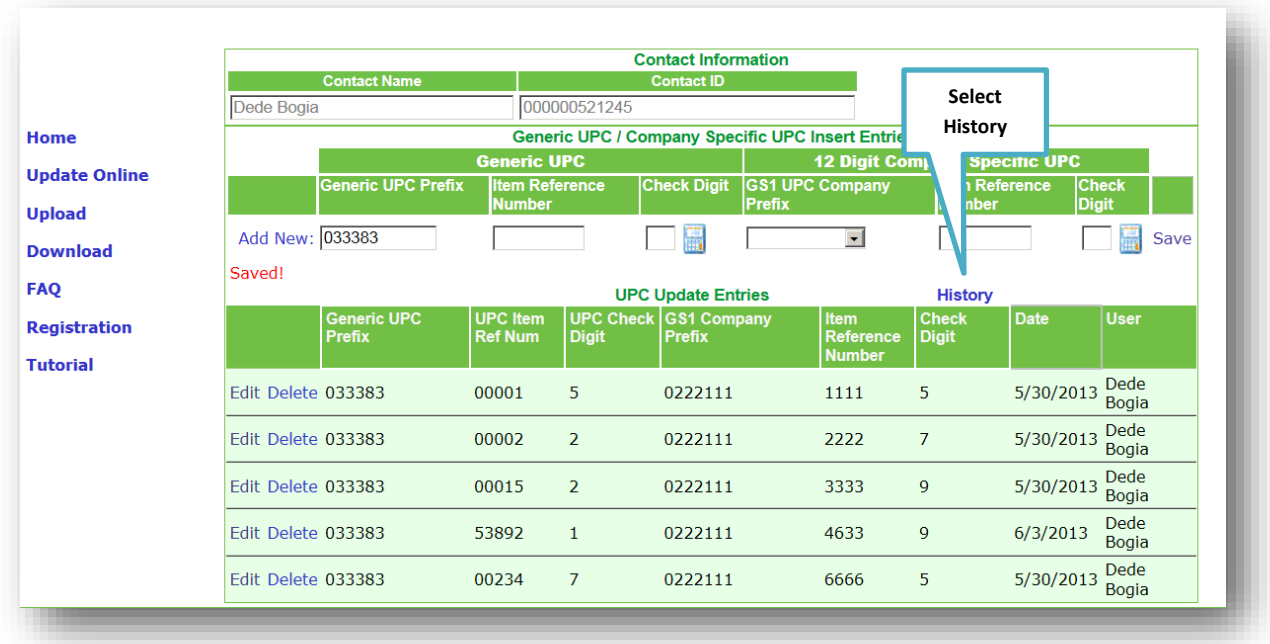

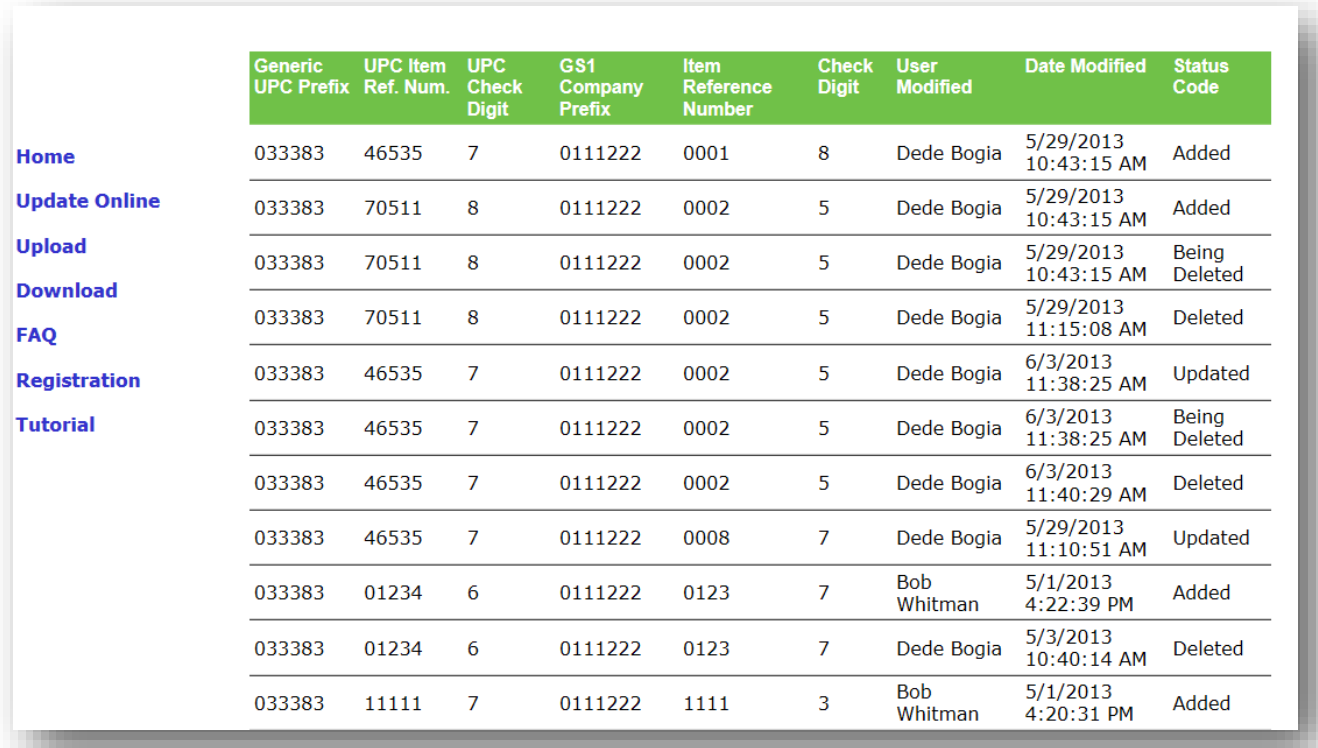

The screen will display the history of all data modifications including all uploads.

### <span id="page-22-0"></span>**DOWNLOADING DATA**

### <span id="page-22-1"></span>**Download Instructions (For Retailers or Individual Supplier Upload Verification)**

1. If you are a retailer and need to download company specific UPCs and their associated generic UPCs from suppliers or are a supplier and want to verify your data was successfully uploaded, select the **Download** link from the home page menu.

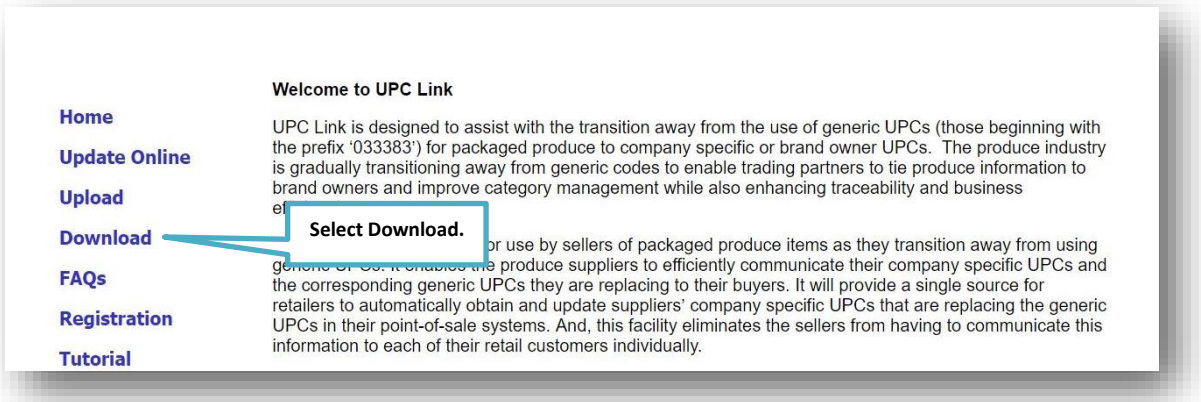

- 2. Choose any or all of the trading partners from whom you want to receive information. If you are a supplier, you will only see your own company in this list. Using the arrows in the middle of the two windows, highlight your selected suppliers on the left and use the arrow(s) to move them to the **Downloads** box on the right.
	- To select more than one supplier at a time, hold the Ctrl key down and select the desired suppliers. Then use the single arrow to move them to the **Downloads** box.
	- Use the double arrows to add or remove all companies.

*Important Note to Buyers: It is advised that buyers download the entire database to avoid omitting GTINs that have been uploaded by third-party companies. Failure to do so could result in 'not on file' scans and other scanning issues.*

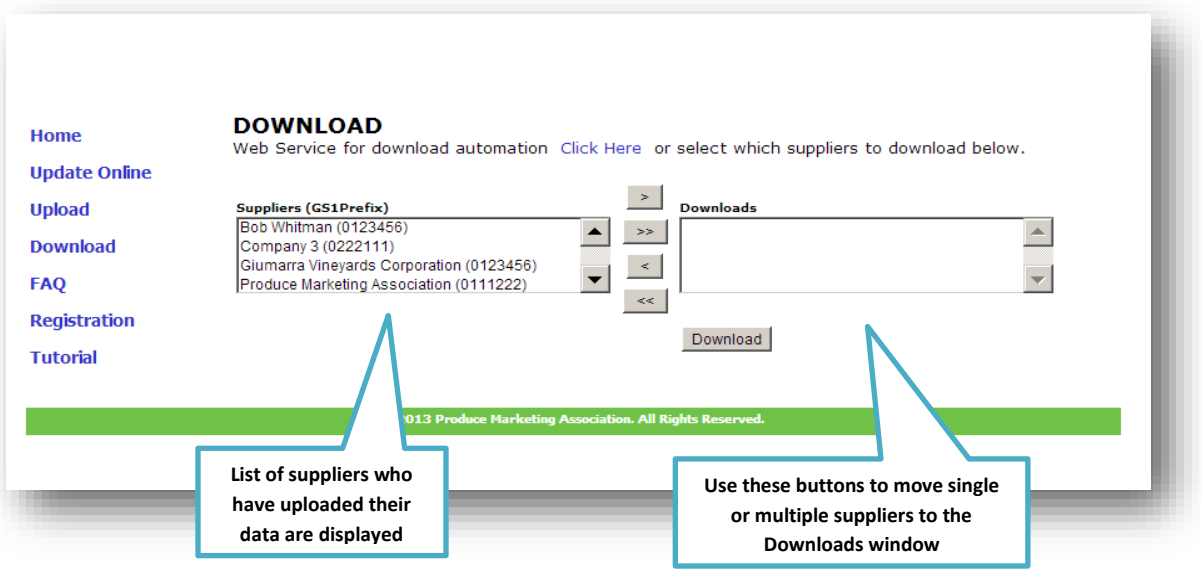

3. Once your selected companies are in the Downloads box, select the **Download** button.

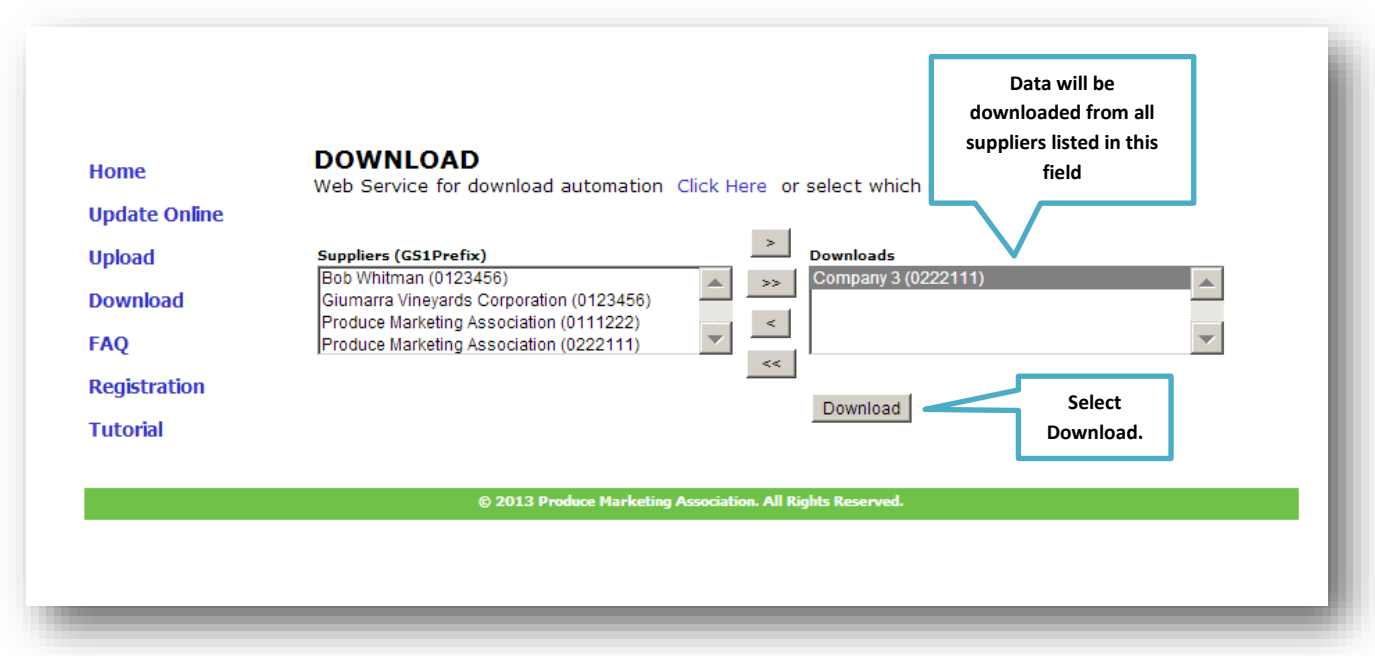

4. You will either be prompted to **Open** or **Save** your text file **or** the download file will show automatically in the bottom lefthand corner of your computer screen (depending on which version of Windows you have and which browser you are using).

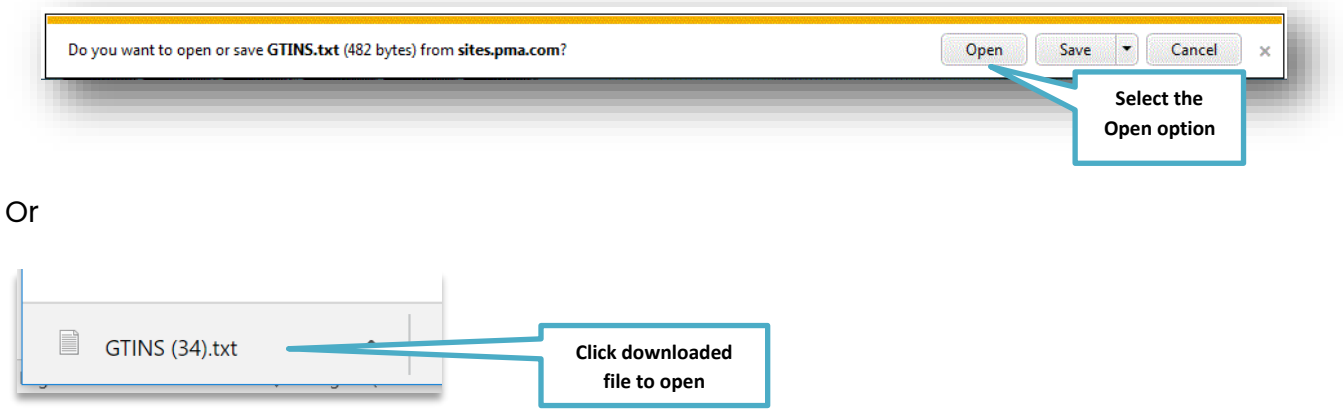

5. The data file you download will create the Notepad file shown below.

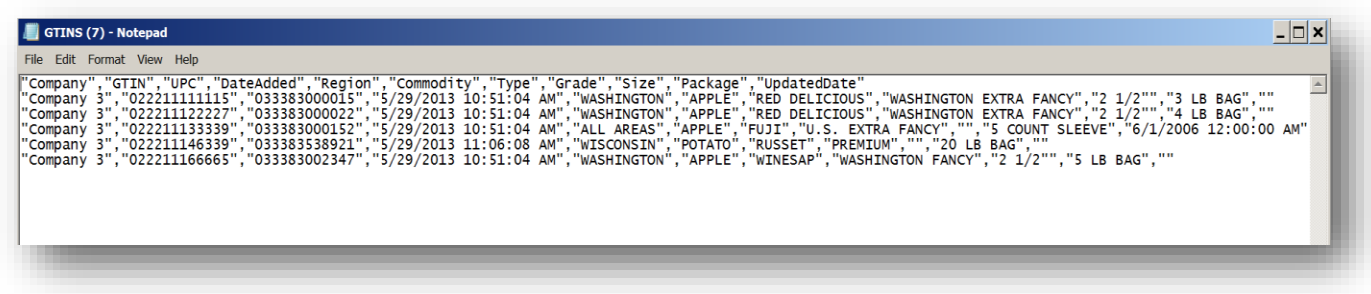

### <span id="page-25-0"></span>**Automated Downloading**

In order to automatically download the supplier data, a web service has been created to allow retailers' web development team to access this data.

1. To set up automated downloading, go to the Download screen and select the **Click Here** hyperlink.

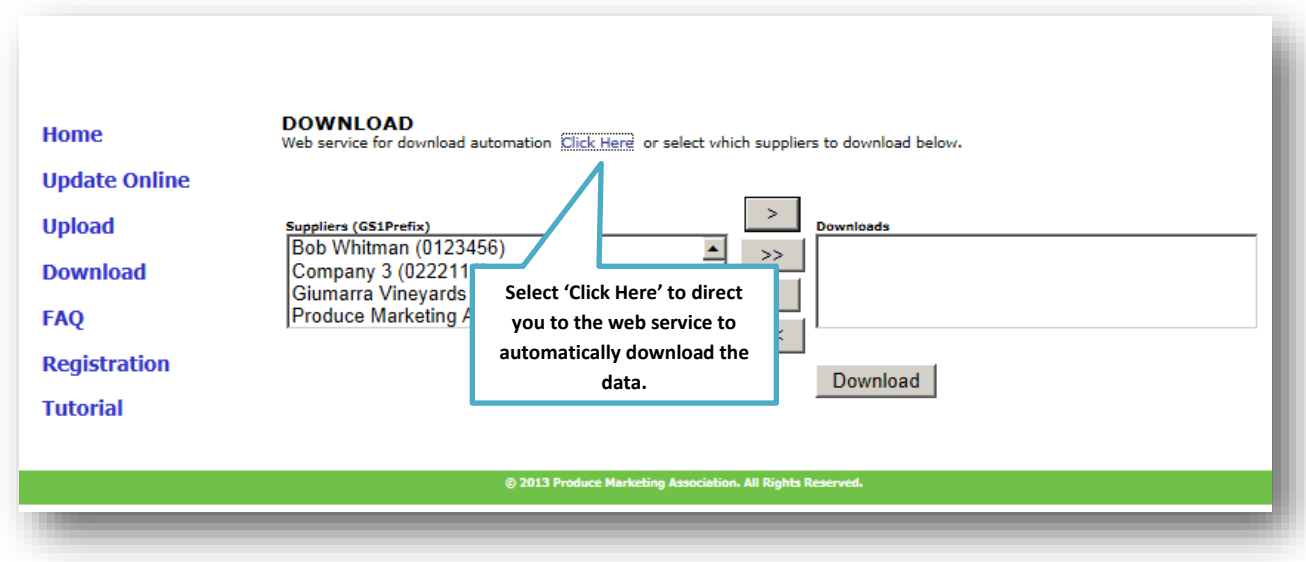

2. The following screen opens with instructions on how to set up the automated download using a web service. Select the **Web Service** hyperlink.

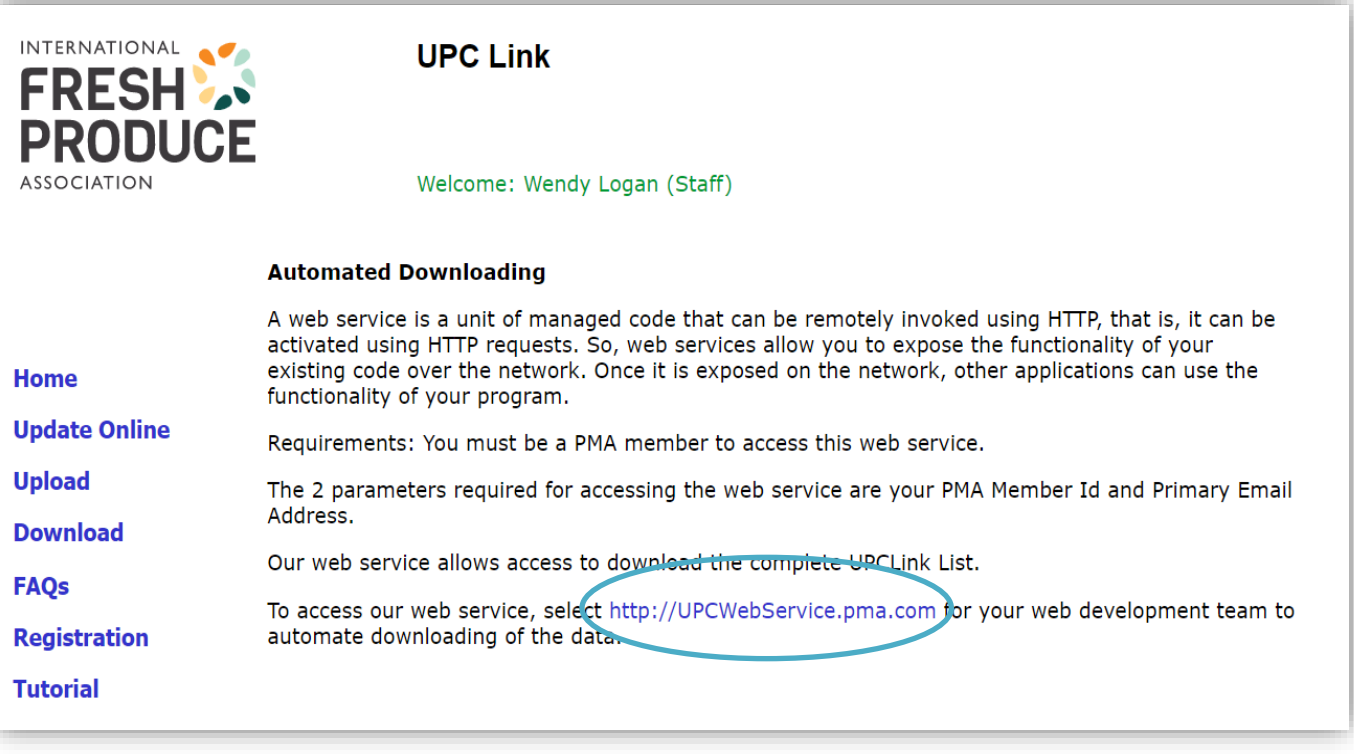

3. When you select the hyperlink for the web service, it directs you to the following screen where you then follow the steps to activate the programming.

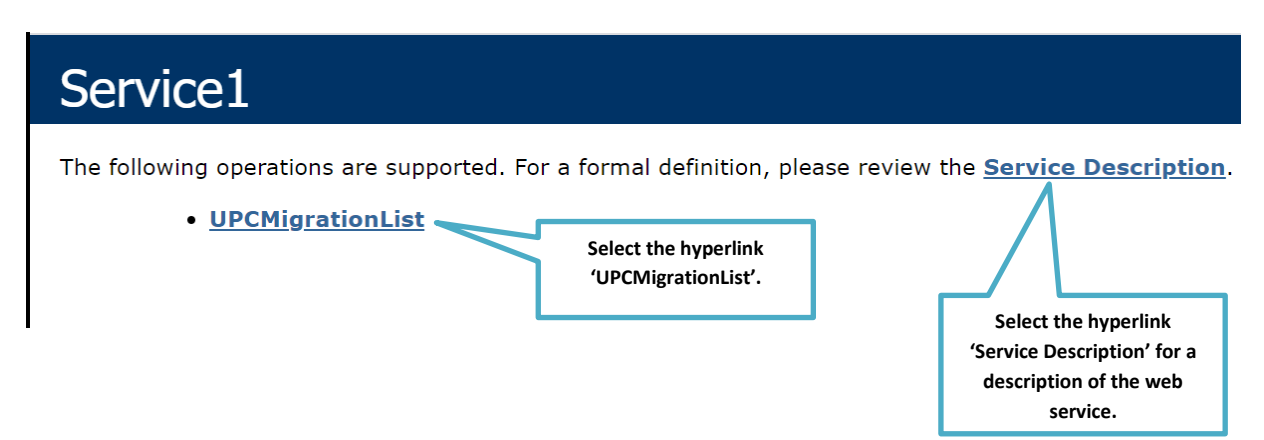

4. Enter your IFPA Customer ID and your email address to invoke the operation. Select **Invoke**.

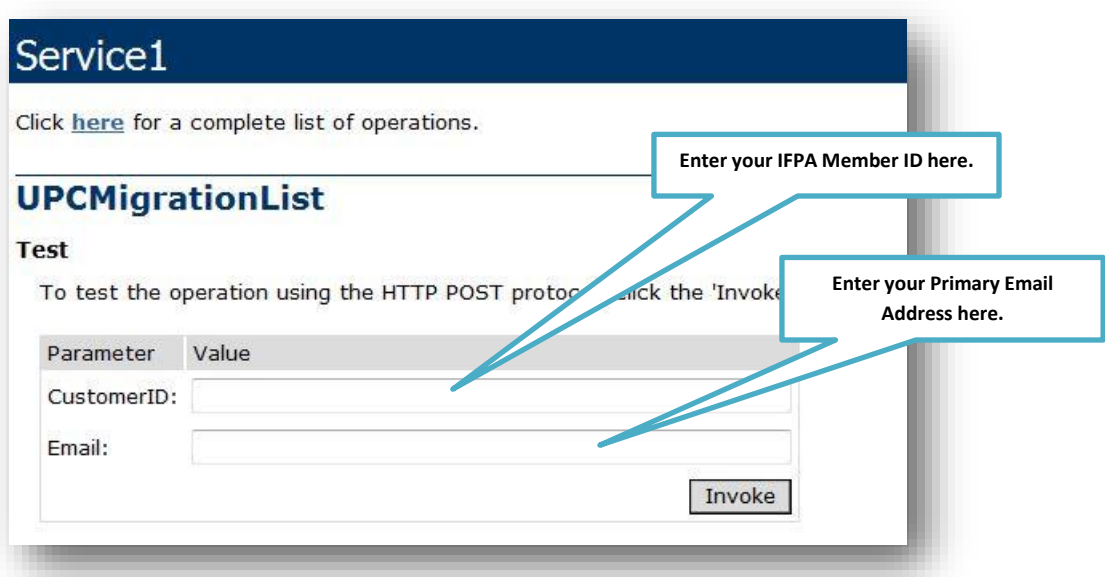

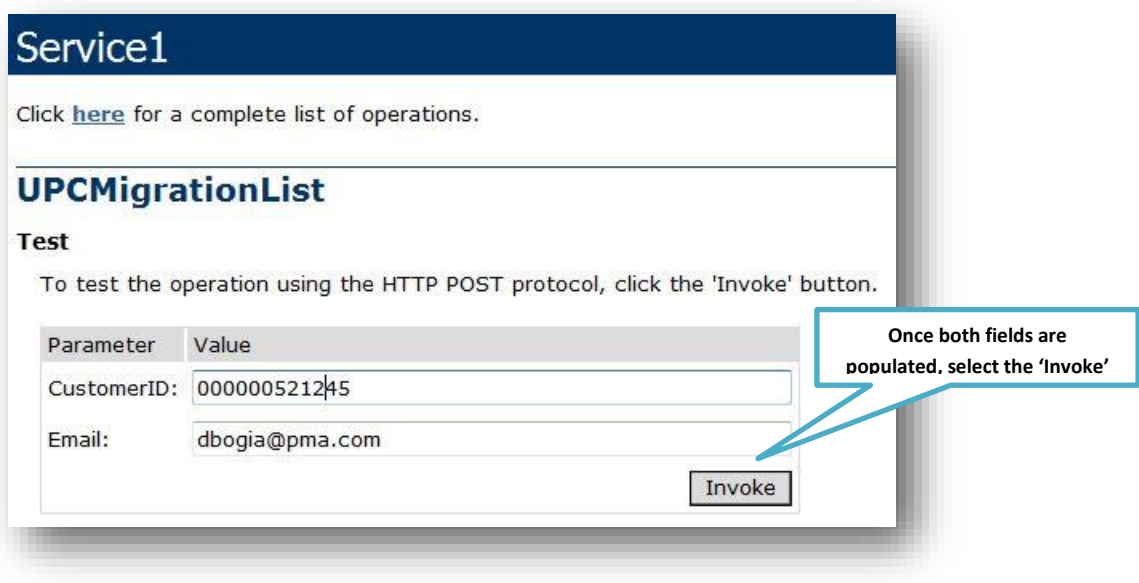

The web service returns all the data in an XML format (see example below).

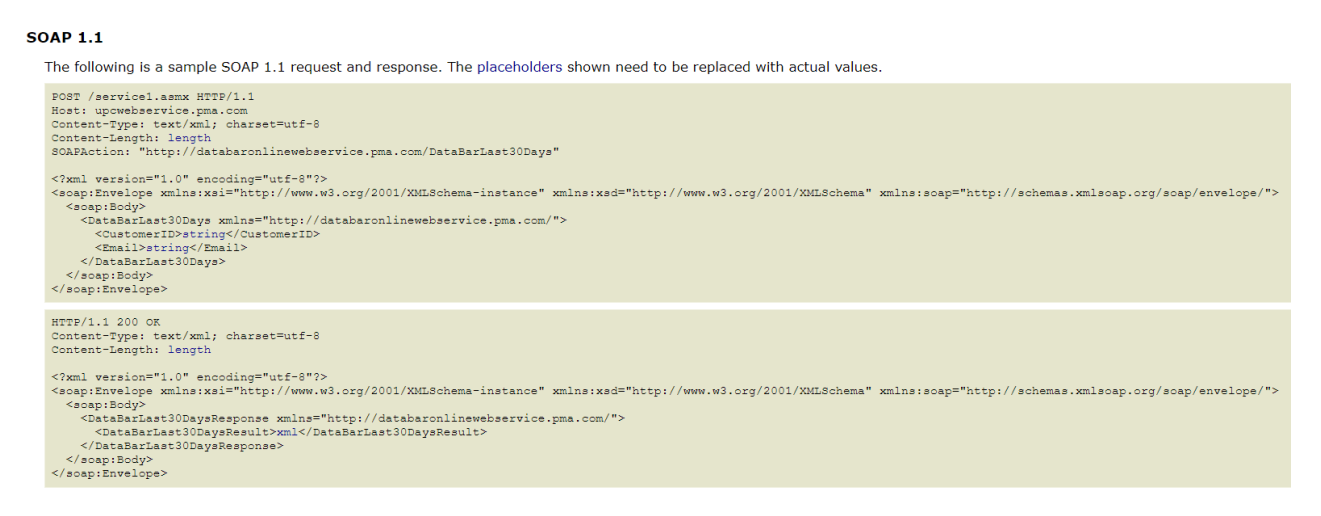

### <span id="page-28-0"></span>**APPENDIX A**

#### <span id="page-28-1"></span>**Electronic Order Process**

- 1. In order to access UPC Link, you must complete the [electronic order process](https://svc.pma.com/SSO/Login.aspx?) which is done through the **[e-store](https://my.freshproduce.com/s/store)**.
- 2. A login screen opens with options to sign in.
- 3. Enter your user ID and password or create an account. This brings you to the **[e-store](https://my.freshproduce.com/s/store)** home page. (There are additional prompts if you do not know your IFPA login credentials.)

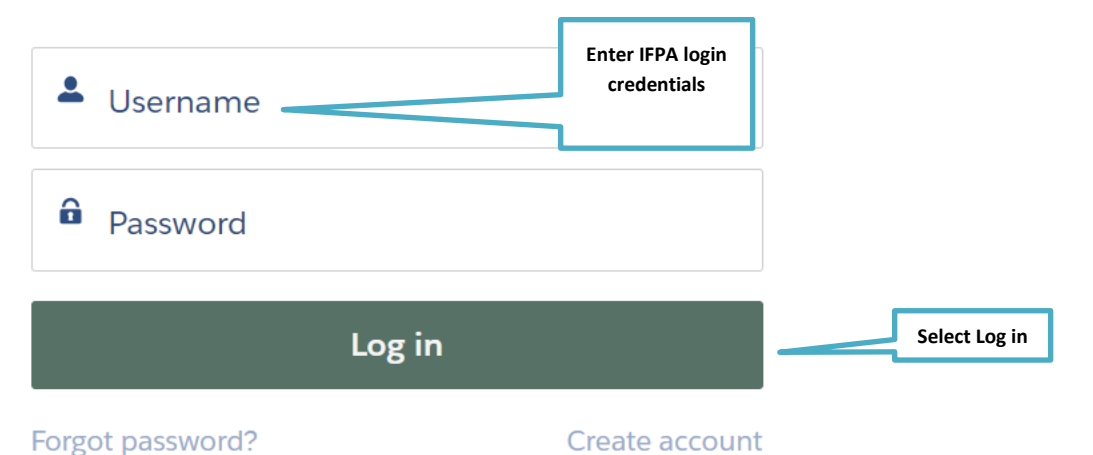

Your Username is usually your email address. Click "Forgot password?" if you need an email sent to reset your password. If you have difficulty logging in, please contact IFPA Member Services by calling +1 (302) 738-7100, ext. 2 or emailing MemberServices@freshproduce.com

5. Select **Store** from the menu bar at the top of the page, then **Supply Chain Products** from top or side menu.

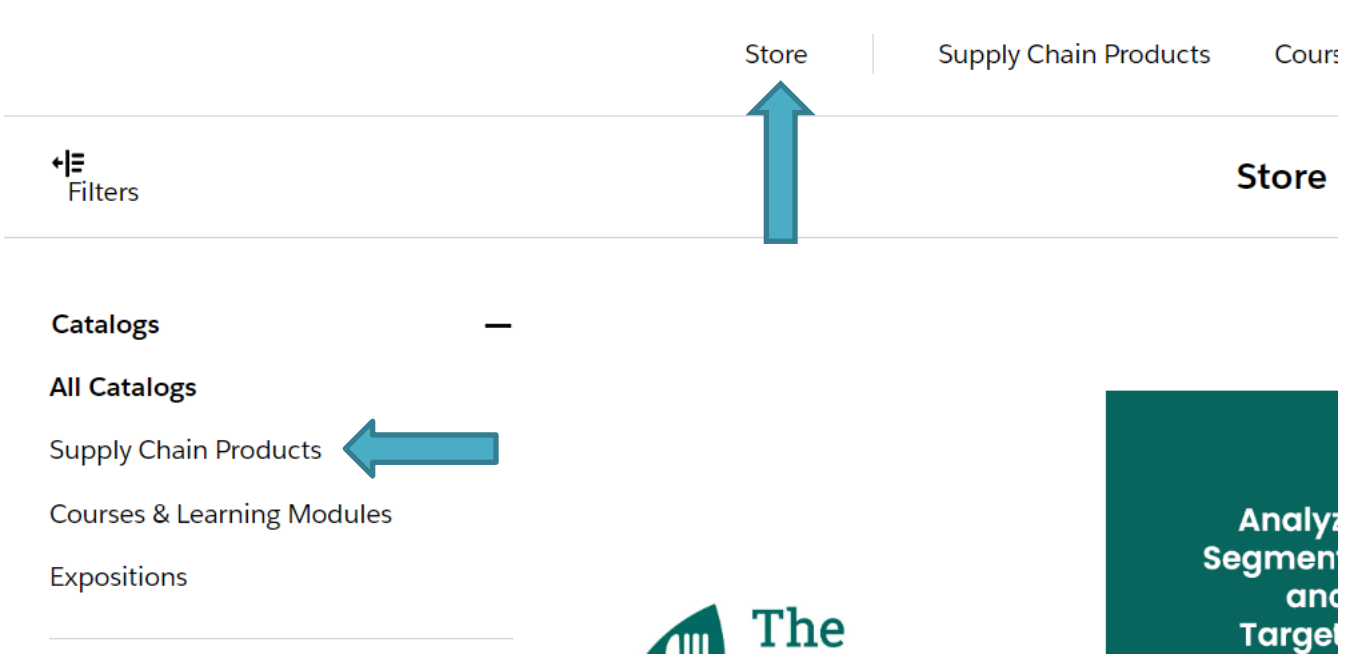

### 6. Select **UPC Link**

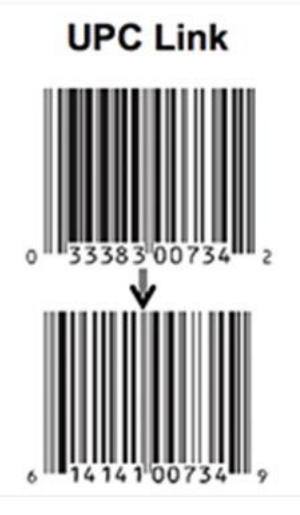

7. The pre-order screen displays. Select **Add to Order**.

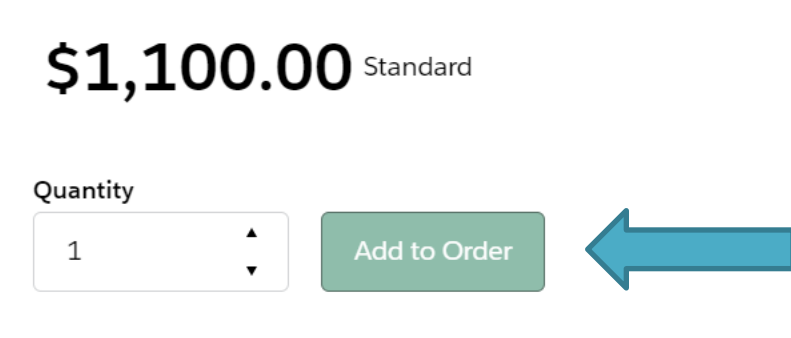

8. Select **Checkout** in the pop up.

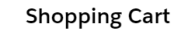

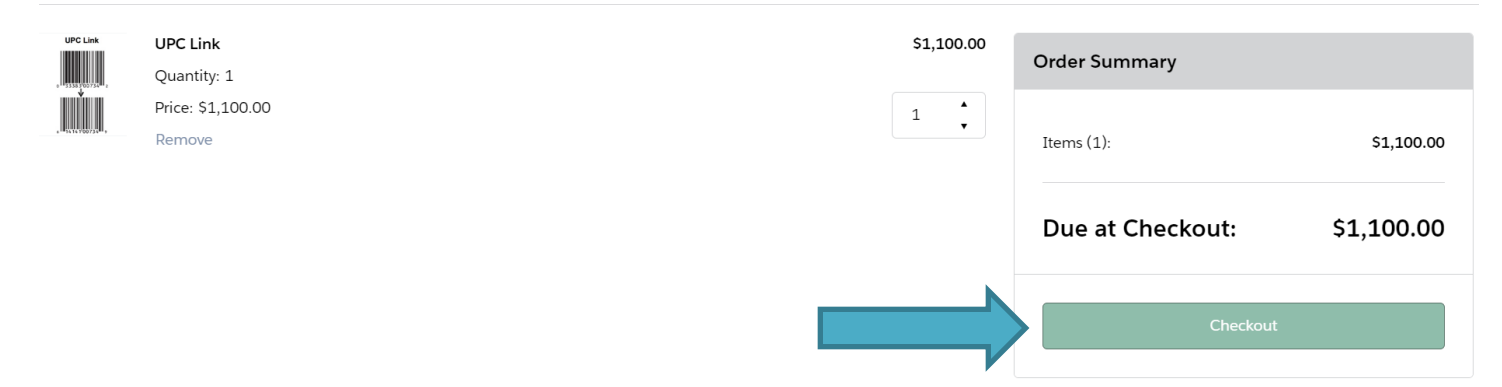

9. Follow the directions for checkout.

10. To pay by credit card complete the fields with your card information.

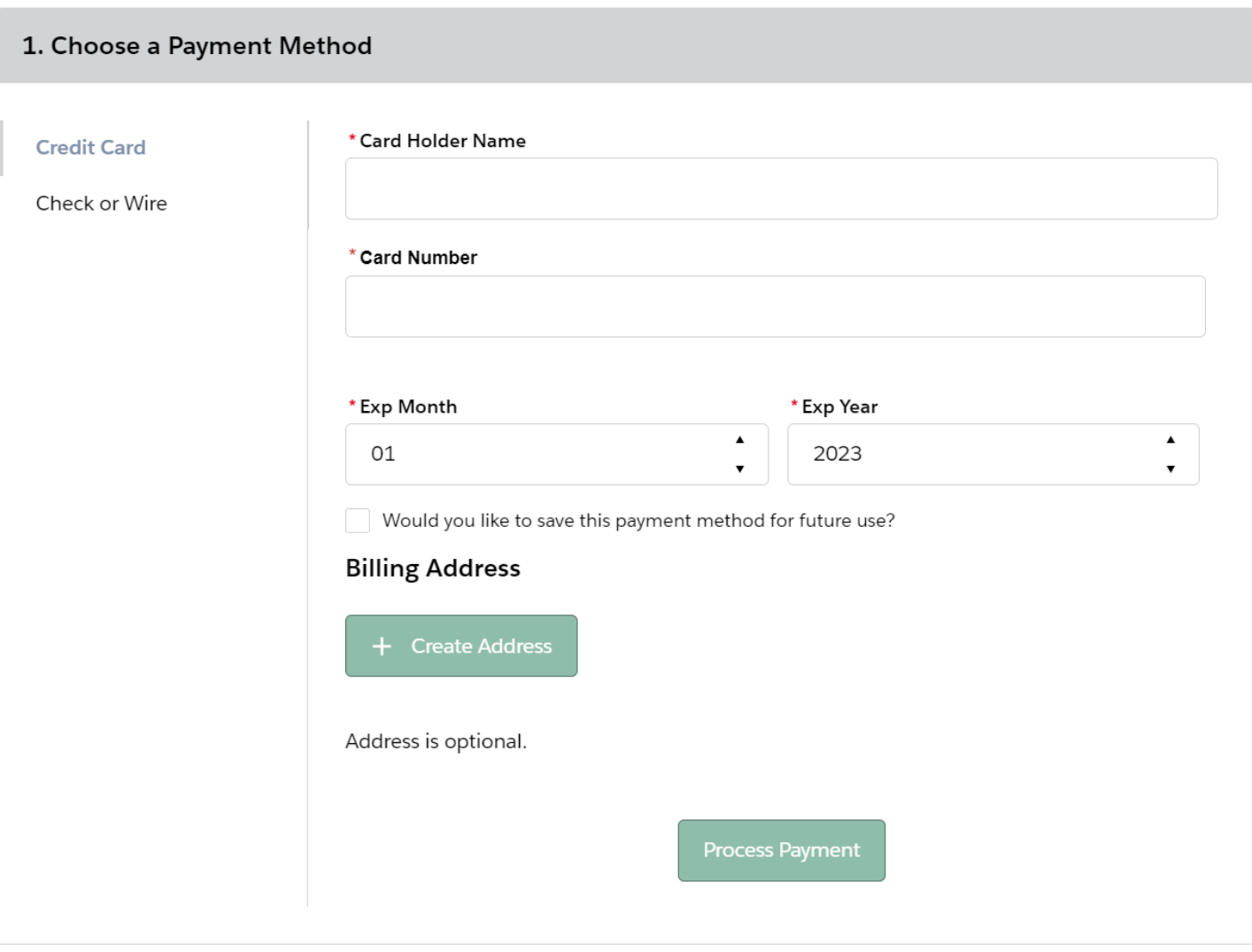

An Order Confirmation will display.

*Important: Be sure to save your Order Confirmation and email to your files and bookmark the link to the UPC Link tool in your browser for future access.*

For immediate access following a credit cart payment, go to Subscription in the top menu.

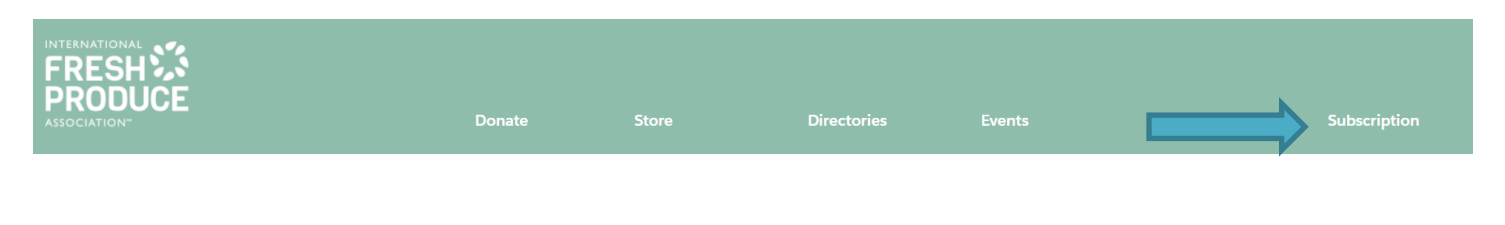

You may have to log in with your IFPA credentials again, then you will be taken to the home page of UPC Link where you can upload your data.

11. If paying by check or wire, select the respective option in the left menu, enter your email address, then select **Send Proforma Invoice**.

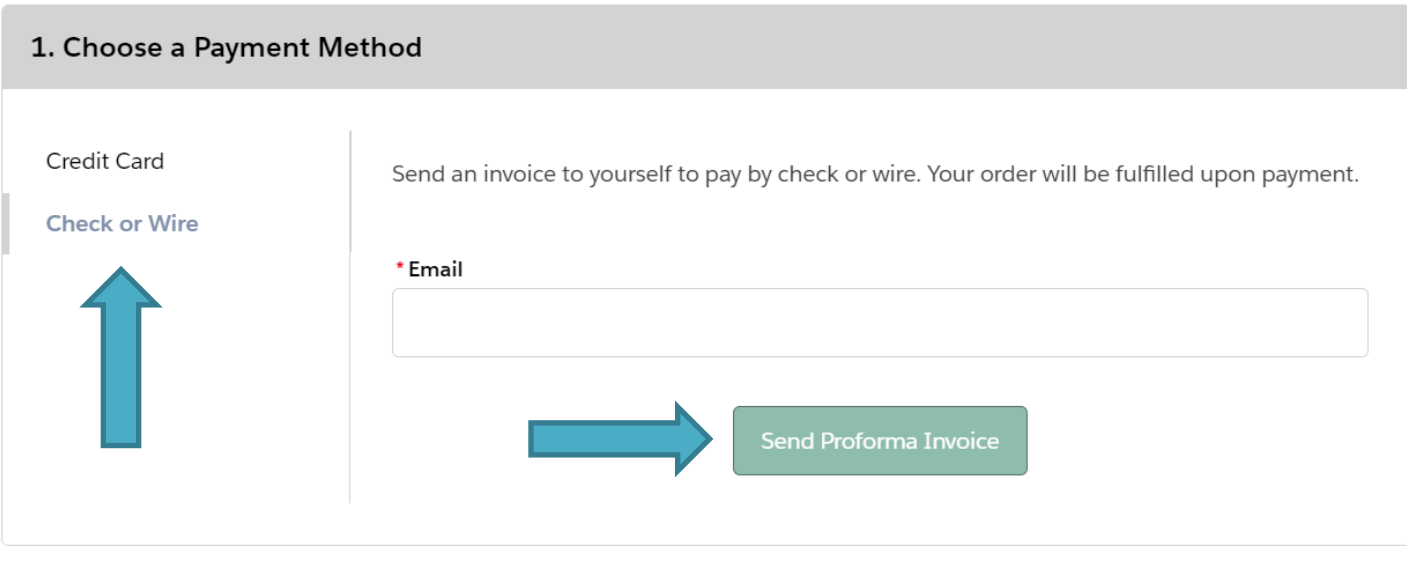

*Important: Send a copy of the Order Confirmation with the check to ensure proper credit.*

### <span id="page-32-0"></span>**APPENDIX B**

### <span id="page-32-1"></span>**Validating a GTIN**

You can validate if a GTIN has already been registered in the database by using the GTIN Validation. *Note: Suppliers can only view their own company data. Retailers can view all data uploaded in the UPC Link tool.*

*Distributors and wholesalers who are also registered to upload will need to contact the [Supply](mailto:supplychaindl@freshproduce.com)  [Chain Efficiencies team](mailto:supplychaindl@freshproduce.com) for a complete download supplier list.*

### 1. Go to the UPC Link Home page. Select **Upload**.

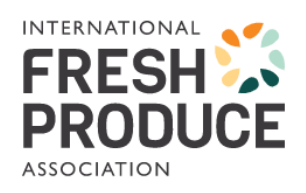

**UPC Link** 

Welcome: Wendy Logan (Staff)

#### **Welcome to UPC Link**

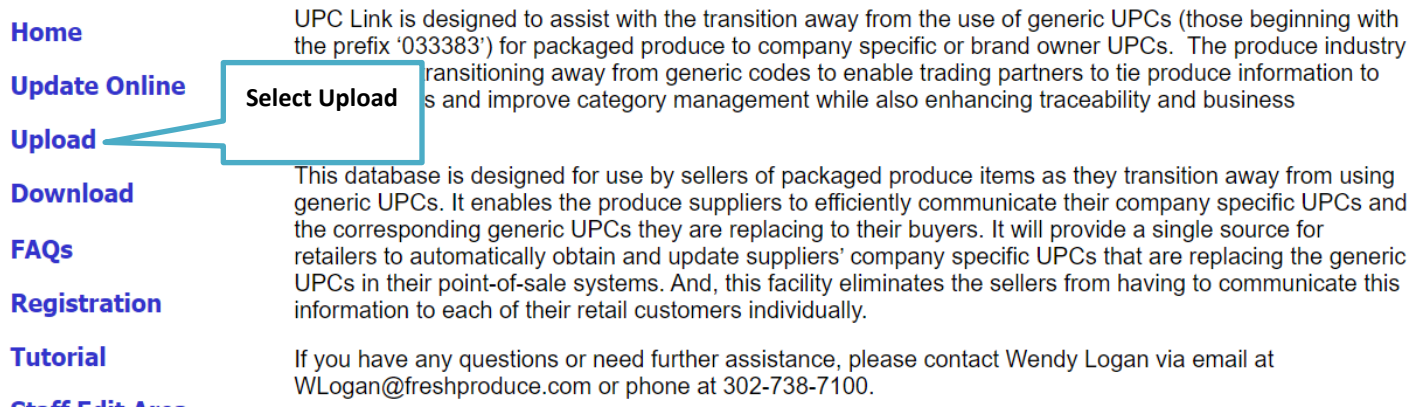

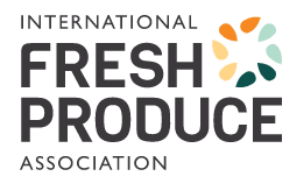

### **UPC Link**

Welcome: Wendy Logan (Staff)

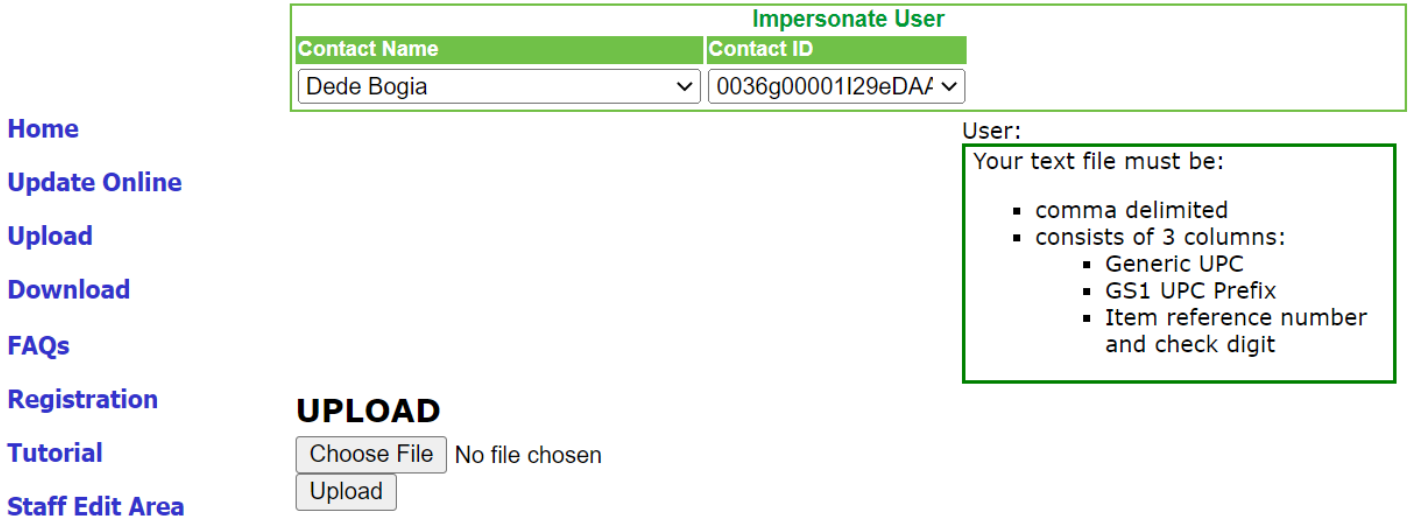

2. If the 12-digit GTIN is already in the system, you will receive the following message.

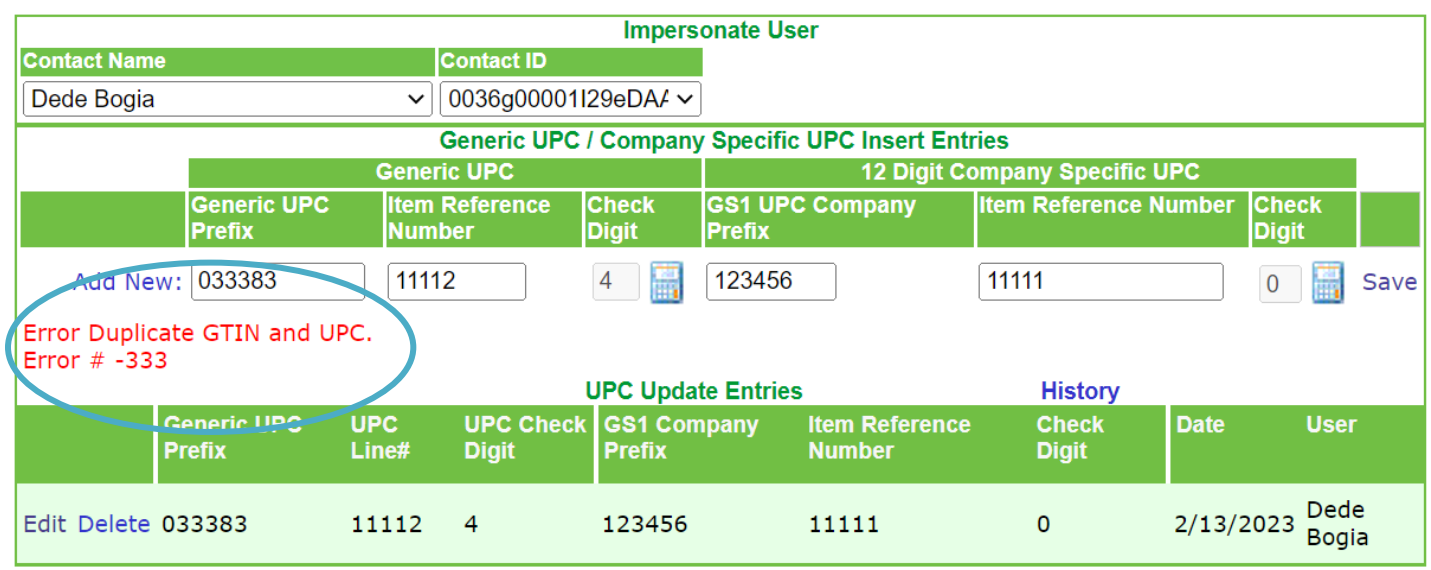